# **DC1100** Dialog-Controller Basic Plus

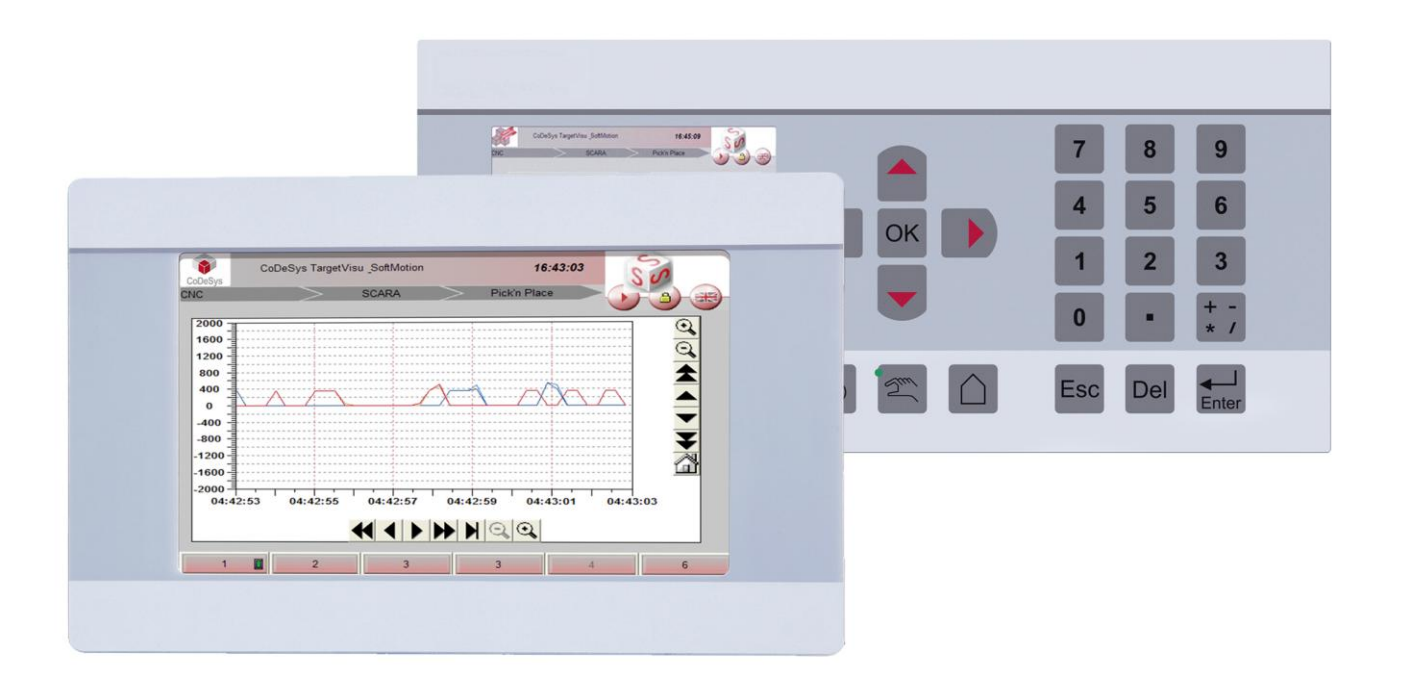

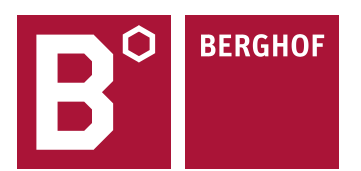

Copyright © Berghof Automationstechnik GmbH

Reproduction and duplication of this document and utilisation and communication of its content is prohibited, unless with our express permission. All rights reserved. Damages will be payable in case of infringement.

### **Disclaimer**

The content of this publication was checked for compliance with the hardware and software described. However, discrepancies may arise, therefore no liability is assumed regarding complete compliance. The information in this document will be checked regularly and all necessary corrections will be included in subsequent editions. Suggestions for improvements are always welcome. Subject to technical changes.

### **Trademarks**

- $\rightarrow$  CANtrol® and CANtrol®- dialog are registered trademarks of Berghof Automationstechnik GmbH
- $\rightarrow$  Microsoft®, Windows® and the Windows® Logo are registered trademarks of Microsoft Corporation in the USA and other countries.
- → EtherCAT® is a registered trademark and patented technology, licensed from Beckhoff Automation GmbH, Germany.
- $\rightarrow$  CiA® and CANopen® are registered community trademarks of CAN in Automation e.V.

All rights reserved by the individual copyright holders.

### **General Information on this Manual**

Content

**Completeness** 

This equipment manual contains product-specific information valid at the time of publication. This equipment manual is only complete in conjunction with the product-related hardware and software user manuals required for the individual application.

You can reach us at: Berghof Automationstechnik GmbH Harretstr. 1 72800 Eningen Germany T +49.7121.894-0 F +49.7121.894-100 e-mail: controls@berghof.com www.berghof.com

Berghof Automationstechnik GmbH works in accordance with DIN EN ISO 9001:2000.

# **Update**

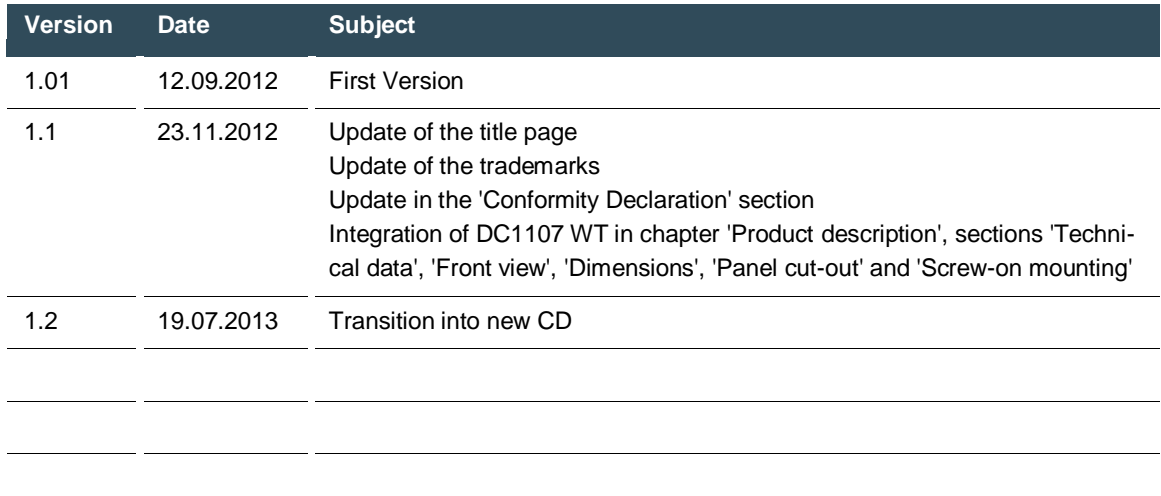

Blank page

# **Contents**

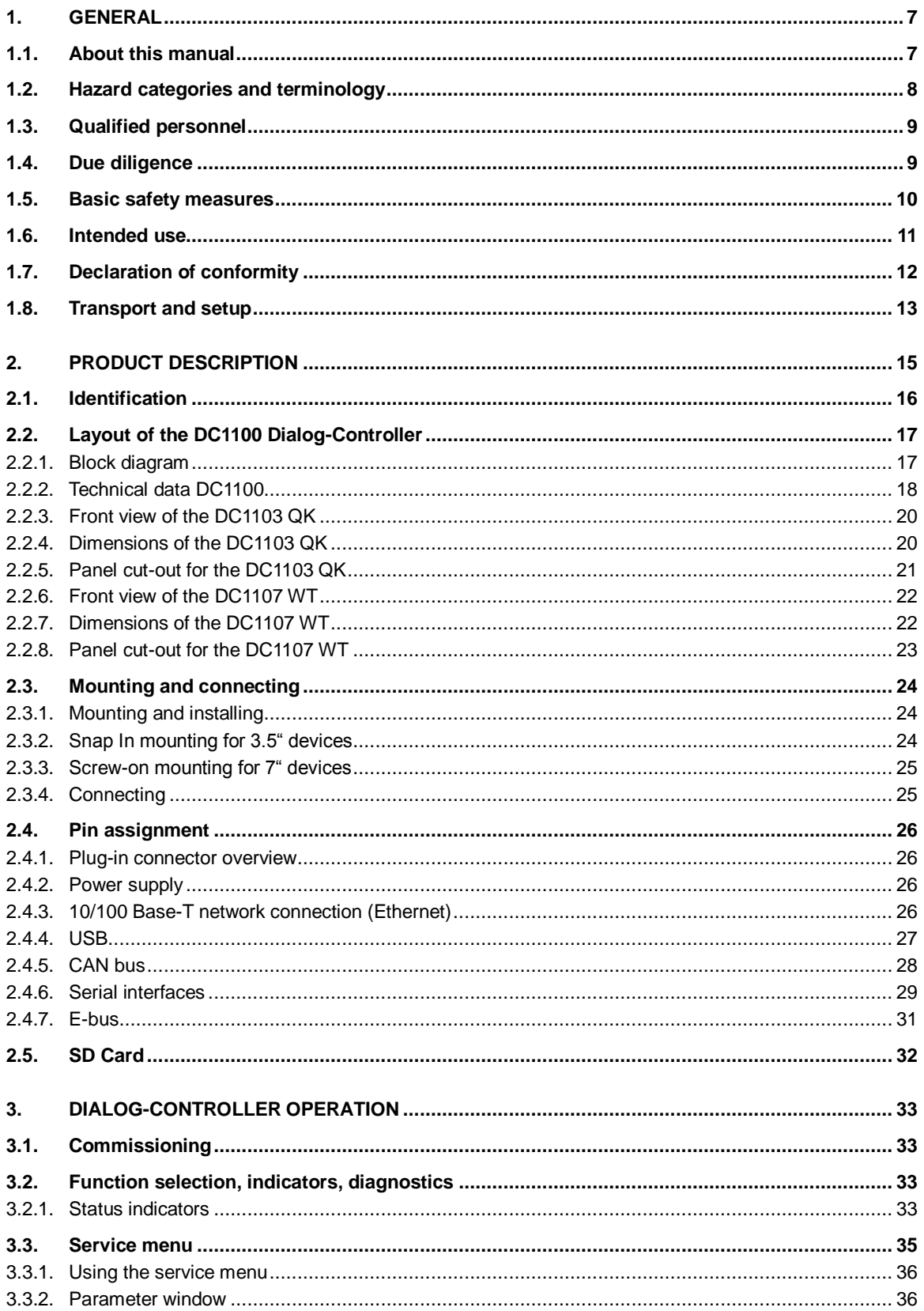

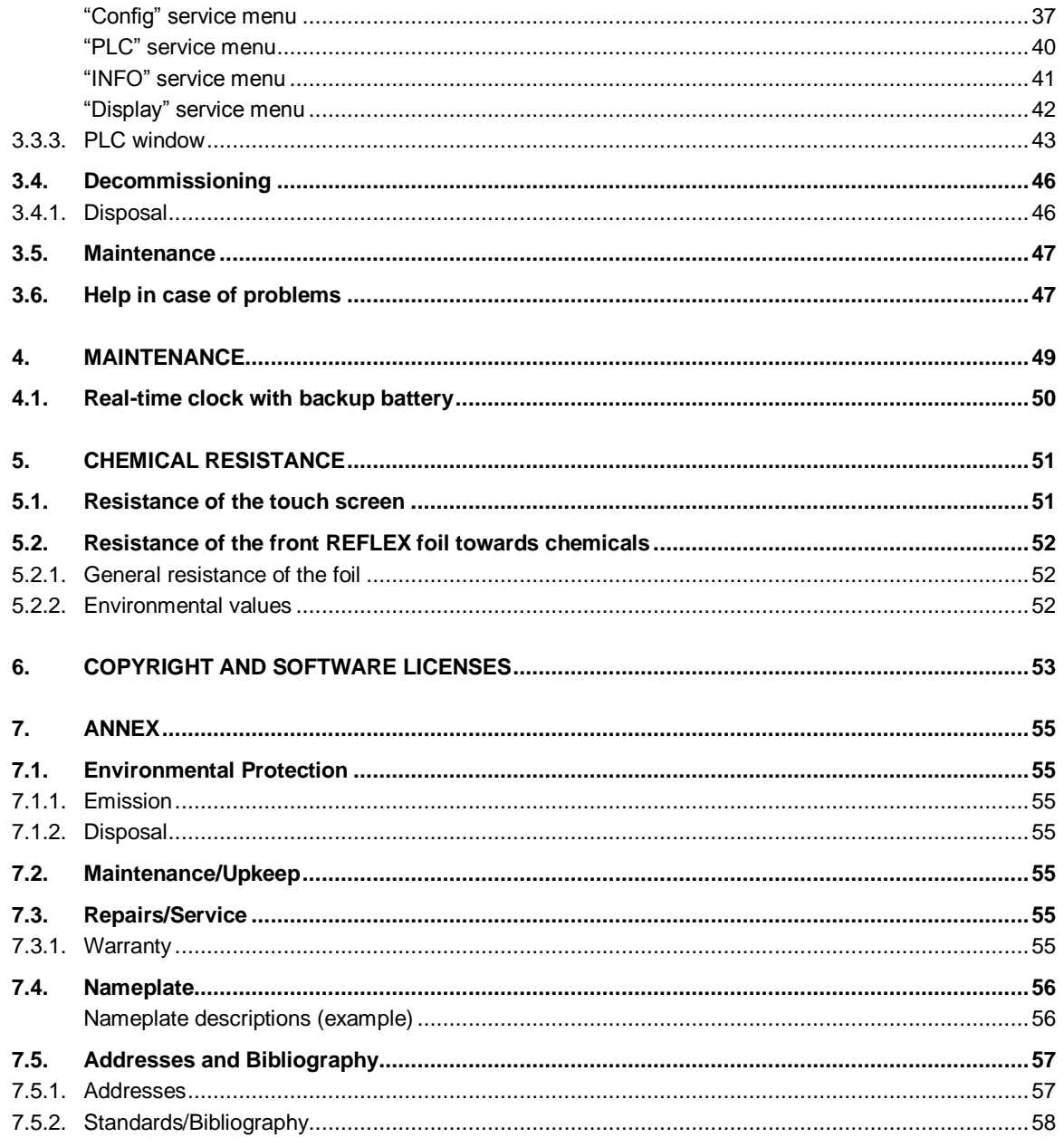

# **1. General**

### **Documentation**

This equipment manual is intended for qualified personnel and contains information regarding the mounting, installation, commissioning and maintenance of the Dialog-Controller. The information contained in this manual is subject to change without prior notice.

# **1.1. About this manual**

This equipment manual is an integral part of the product. Make sure the equipment manual is always available near the product's point-of-employment. The manual contains information about the following topics:

- $\rightarrow$  Areas of application
- $\rightarrow$  Safety
- $\rightarrow$  Mechanical construction
- $\rightarrow$  Electrical construction
- $\rightarrow$  Connections
- $\rightarrow$  Commissioning
- $\rightarrow$  Care and maintenance
- $\rightarrow$  Decommissioning
- $\rightarrow$  Disposal

# **1.2. Hazard categories and terminology**

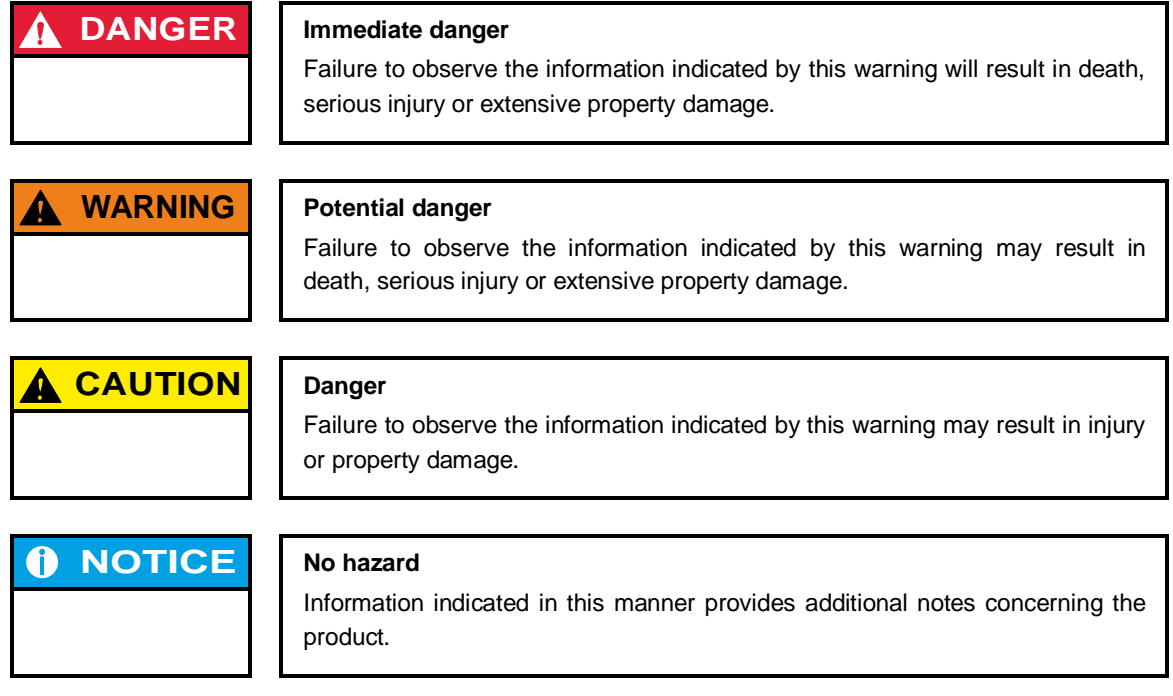

# **1.3. Qualified personnel**

Only qualified personnel may install, operate and maintain the Dialog-Controller.

Within the context of this documentation and the safety information it contains, qualified personnel constitutes trained specialists who have the authority to mount, install, commission, ground and identify equipment, systems and power circuits in accordance with the standards of safety technology, and who are familiar with the safety concepts of automation technology.

# **1.4. Due diligence**

The operator or original equipment manufacturer (OEM) must ensure …

- $\rightarrow$  that the Dialog-Controller is only employed for its intended use.
- $\rightarrow$  that the Dialog-Controller is only employed in a fault-free, operational state.
- $\rightarrow$  that the equipment manual is always maintained in a complete and legible condition and is available at the point-of-employment of the Dialog-Controller.
- $\rightarrow$  that only properly qualified and authorized personnel mount, install, commission and maintain the Dialog-Controller.
- $\rightarrow$  that these specialists receive regular and ongoing instruction in all pertinent questions related to work safety and environmental protection and that they are familiar with the contents of the equipment manual, in particular, with the safety information it contains.
- $\rightarrow$  that the equipment identifiers as well as safety and warning information applied to the Dialog-Controller are not removed and that they are maintained in a legible condition.
- $\rightarrow$  that all international, federal, state and local ordinances governing the control of machinery and equipment applicable at the location at which the Dialog-Controller is employed are complied with.
- $\rightarrow$  that the users always have available all relevant information they require with regard to the Dialog-Controller and its employment.

# **1.5. Basic safety measures**

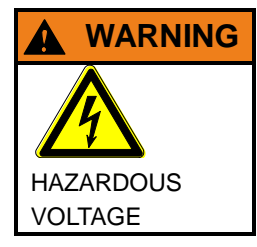

**WARNING If damage can be seen on the faceplate of the Dialog-Controller, the device must not be operated any more! It must be disconnected from the supply voltage immediately!**

> Besides the danger of injury owing to the visibly sharp edges, there is also the risk of touching parts under high voltage. Contact with high voltage can still occur even some time after the supply voltage has been shut off.

### **Working on the Dialog-Controller**

Before beginning work on the Dialog-Controller you must always

- $\rightarrow$  first ensure that the equipment is in a safe state,
- $\rightarrow$  then first switch the Dialog-Controller off, followed by the equipment, and
- $\rightarrow$  only then disconnect the Dialog-Controller from the equipment.

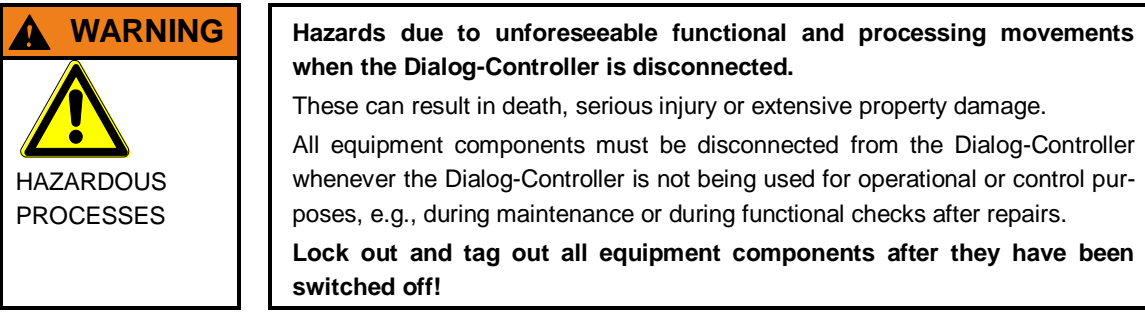

### **Opening the Dialog-Controller**

First, please note all the tasks steps outlined in the above section "Working on the Dialog-Controller". The supply voltage must be switched off before opening the housing or when components are being installed or removed.

To do this, switch the power supply to the Dialog-Controller off. Then remove the plug from the power supply socket on the Dialog-Controller.

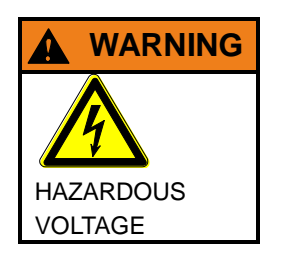

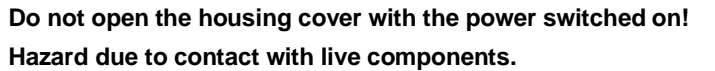

This can result in death, serious injury or extensive property damage.

Only open the housing cover once the Dialog-Controller has been safely dis-HAZARDOUS connected from the power supply.

# **1.6. Intended use**

This is a modular automation system based on the CANbus, intended for industrial control applications within the medium to high performance range.

The automation system is designed for use within Overvoltage Category I (IEC 364-4-443) for the controlling and regulating of machinery and industrial processes in low-voltage installations in which the rated supply voltage does not exceed 1,000 VAC (50/60 Hz) or 1,500 VDC.

Qualified project planning and design, proper transport, storage, installation, use and careful maintenance are essential to the flawless and safe operation of the automation system. The automation system may only be used within the scope of the data and applications specified in the present documentation and associated user manuals.

### **The automation system is to be used only as follows:**

- $\rightarrow$  as prescribed,
- $\rightarrow$  in technically flawless condition.
- $\rightarrow$  without arbitrary or unauthorized changes and
- $\rightarrow$  exclusively by qualified users

The regulations of the German professional and trade associations, the German technical supervisory board (TÜV), the VDE (Association of German electricians) or other corresponding national bodies are to be observed.

### **Safety-oriented (fail-safe) systems**

Particular measures are required in connection with the use of SPC in safety-oriented systems. If an SPC is to be used in a safety-oriented system, the user ought to seek the full advice of the SPC manufacturer in addition to observing any standards or guidelines on safety installations which may be available.

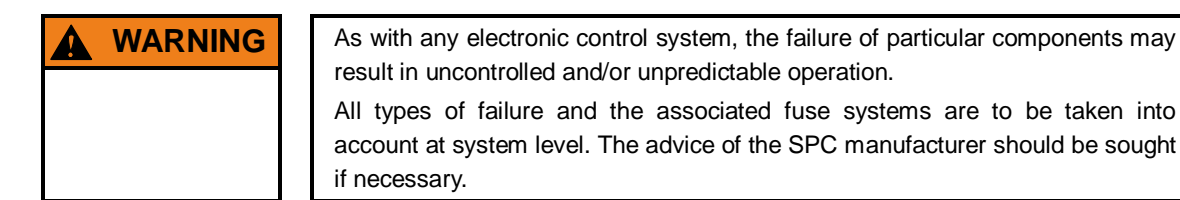

# **1.7. Declaration of conformity**

Both the standard version of the Dialog-Controller and with the extension modules mentioned below comply with and make allowance for the following directives and standards:

- $\rightarrow$  **EMP Directive 2004/108/EC**
- **EN 61131-2:2009-1** Programmable logic controllers Part 2: Equipment requirements and tests Class B, connector cable of the I/O, max. 30 m
- **EN 61000-6-2:2011-6** Electromagnetic compatibility (EMP) Part 6-2: Generic standard – immunity for industrial environments
- **EN 61000-6-3:2011-9** Electromagnetic compatibility (EMP) Part 6-4: Generic standard – electrostatic discharge for industrial environments

# **1.8. Transport and setup**

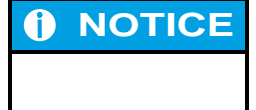

**NOTICE** Please note the specified storage conditions in the section 'Technical specifications'.

# **Transport**

Protect the Dialog-Controller against extreme mechanical stress during transport. Always transport the Dialog-Controller in its original packaging. The built-in components are extremely sensitive to jarring and strong vibrations.

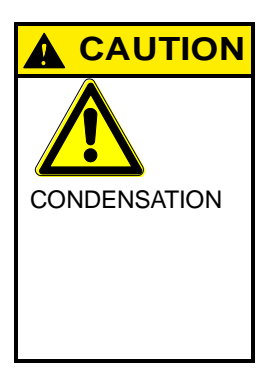

#### **CAUTION** | Condensation hazard resulting from climatic fluctuations.

Risk of damage as a result of moisture forming on or in the Dialog-Controller (condensation). This can result in destruction of the device or consequential damages.

After storage or transport in cold weather or under conditions of strongly fluctuating temperatures, the Dialog-Controller must be allowed to slowly adjust to the ambient temperature at its point of use before it can be taken into service. In case of condensation, the unit may not be taken into service for at least 12 hours (temperature compensation).

# **Unpacking**

Proceed as follows:

- $\rightarrow$  Inspect the packaging for any external damage. If the packaging is severely damaged or if damage to the contents can be detected, do not open the packaging any further. Immediately contact your shipper and your supplier.
- $\rightarrow$  Remove the packaging. Do not discard the original packaging! The packaging can be used for subsequent transport.
- $\rightarrow$  Inspect the contents for visible shipping damage.
- $\rightarrow$  Check the contents against the order for completeness. Save all included documentation. This documentation contains important information concerning the Dialog-Controller and is an integral part of the product.
- $\rightarrow$  If shipping damage is detected or if the received contents do not agree with the order, please contact your supplier immediately.

### **Setup**

This Dialog-Controller is designed for installation in fully enclosed circuit cabinets of industrial machinery and equipment. When installing the Dialog-Controller, take particular care to ensure that the included seal profiles are not damaged. Also ensure compliance with the ambient conditions specified under 'Technical specifications'.

Blank page

# **2. Product description**

The Dialog-Controller is a realtime-capable control module with a display and a broad range of data interfaces. The module can be programmed in conformity with IEC 61131-3 (CODESYS 2.3).  $\rightarrow$  Brief description

#### **Mounting**

Dialog-Controllers are designed for installation on the front panel or for building into a switching cabinet in a rough, industrial environment. The fanless design and the flash memory make the cost and effort for maintenance minimal.

#### **Processors**

The Dialog-Controller is equipped with either a 266-MHz or a 400-MHz clocked POWERPCTM processor from Freescale.

### **Display**

There are 3.5" and 7" TFT displays to choose from.

#### **Ethernet**

Up to two 10/100 Mbit/s Ethernet interfaces are available. Thanks to the TCP/IP and UDP/IP protocols it is possible to link it very variably to visualisation software, to higher order control units or an IT infrastructure. The second Ethernet interface is implemented as an EtherCAT interface.

#### **USB**

The USB host interface provides a widely-used peripheral interface. For example it can be used to carry out application updates or data migration simply via a USB stick. Please contact our Technical Support if no driver support is available for a specific USB device.

### **CAN interfaces**

The Dialog-Controller possesses 1 standard CAN interface which can be used up to 1 Mbit/s.

### **Serial interfaces**

In all, 2 serial interfaces can be deployed on the Dialog-Controller. The RS232 is supplemented by an RS485 interface.

### **E-bus extension**

The I/O level of the Dialog-Controller can be extended by a maximum of  $7$  E-bus users via the E-bus plug-in connector. The E-bus interface is not available in the "EtherCAT" device option.

### **Realtime clock**

A battery-buffered realtime clock can be set at the current time via a software interface.

#### **SD card reader**

With the off-the-shelf MMC/SD card interface data can be written onto or read off memory cards.

### **Performance features – an overview**

- $\rightarrow$  Freescale POWERPCTM CPU 266 (400) MHz
- $\rightarrow$  User program and data memory (RAM): 64 (128) MB on board / 32 (96) MB for application
- $\rightarrow$  User program memory (Flash): 16 (32) MB on board / 8 (24) MB for application
- $\rightarrow$  RetainMemory, 16 kB
- $\rightarrow$  1 Ethernet 10/100 interface; optional second Ethernet interface for EtherCAT
- $\rightarrow$  1 USB Host interface
- $\rightarrow$  1 CAN interface
- $\rightarrow$  1 RS232 serial interface for programming tools and application
- $\rightarrow$  1 RS485 serial interface
- $\rightarrow$  I/O level can be extended locally via the internal E-bus for up to 7 users (digital / analog); optional
- $\rightarrow$  Realtime clock
- $\rightarrow$  MMC/SD card slot

The scope of supply of the controller module consists of: Scope of supply

> $\rightarrow$  Dialog-Controller DC11xx incl. 2-pin plug-in connector for power supply

# **2.1. Identification**

### **Product:** Dialog-Controller, Type DC11xx

#### **Identification code**

The features of the Dialog-Controller (see "Annex, Nameplate") can be itemised according to the identification code.

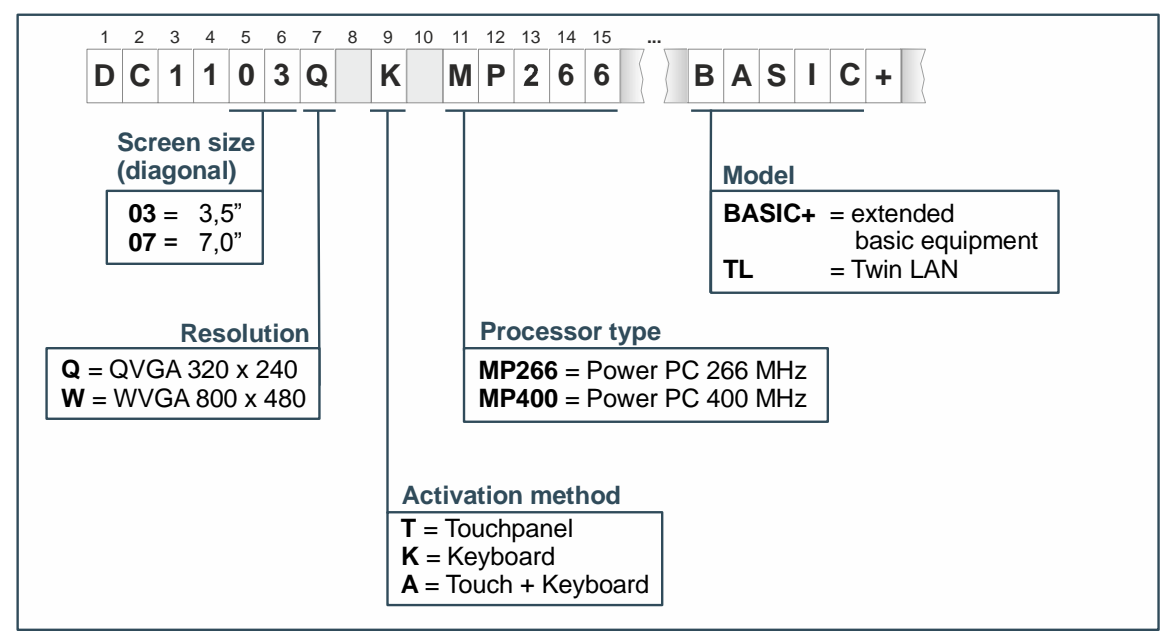

2VF100519DG01.cdr

# **2.2. Layout of the DC1100 Dialog-Controller**

# **2.2.1. Block diagram**

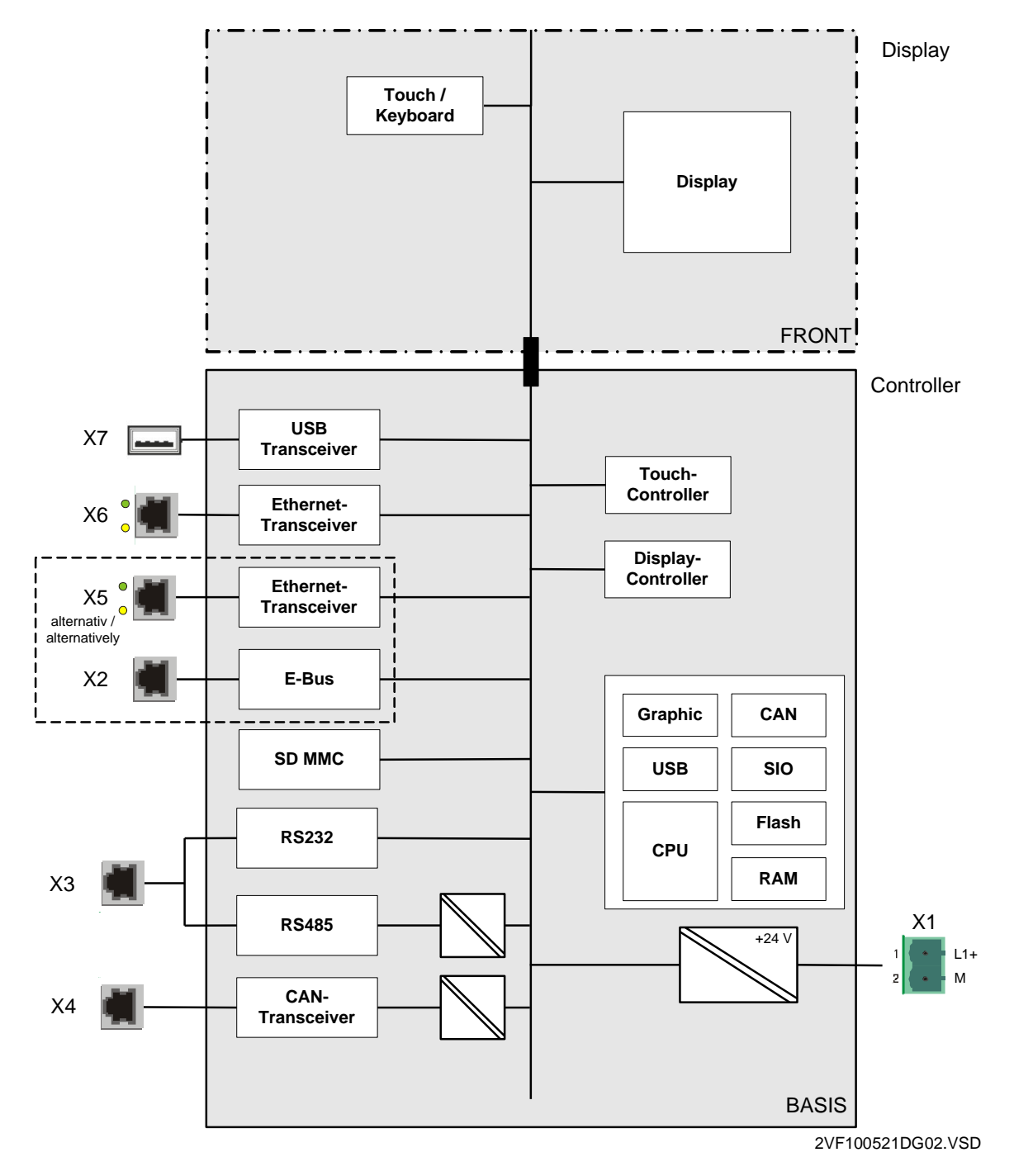

# **2.2.2. Technical data DC1100**

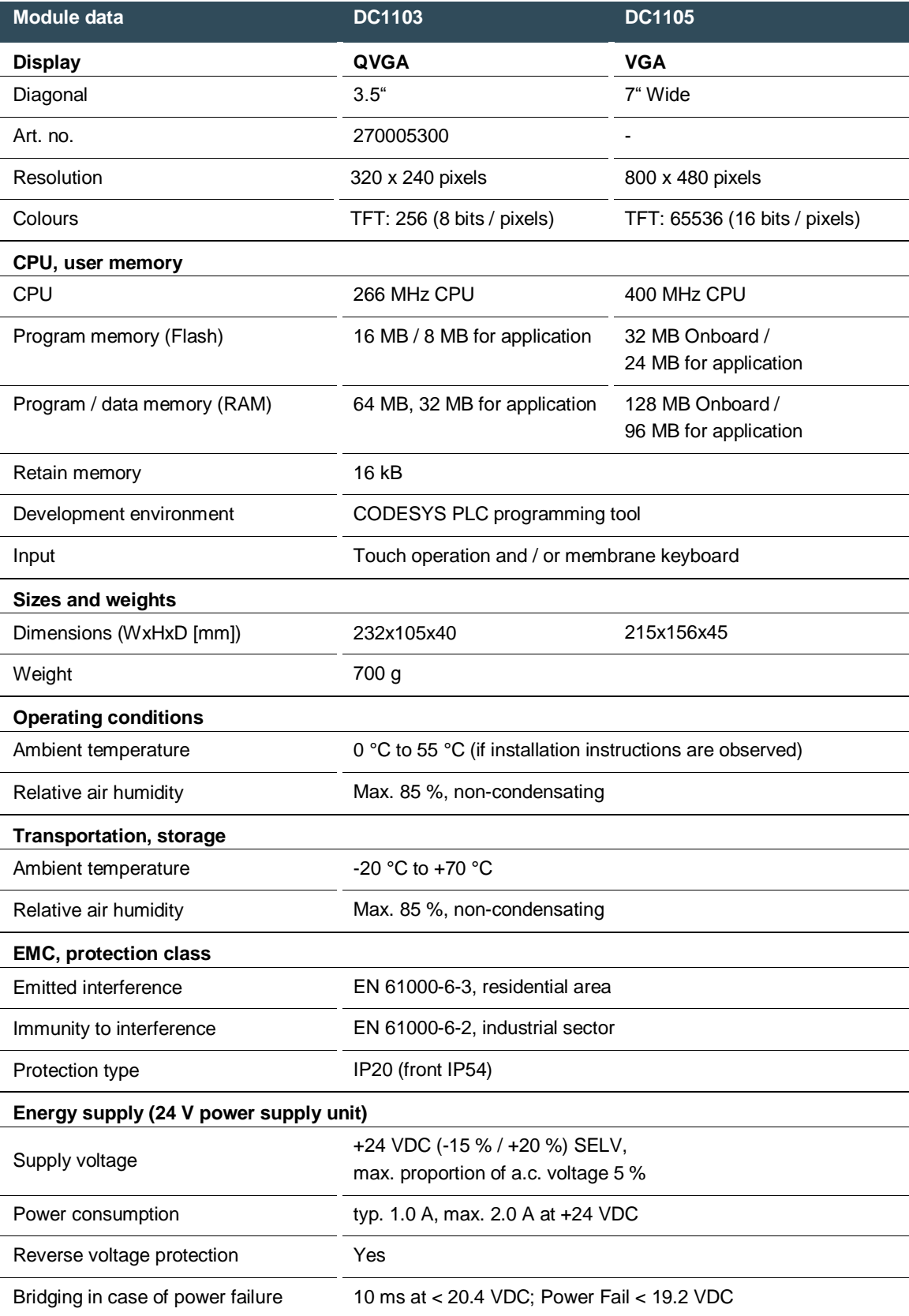

Berghof Automationstechnik GmbH | Harretstrasse 1 | 72800 Eningen | www.berghof.com DC1103\_HB\_en\_2D1672003ZD00.docx | 2VF100182FE03.docx

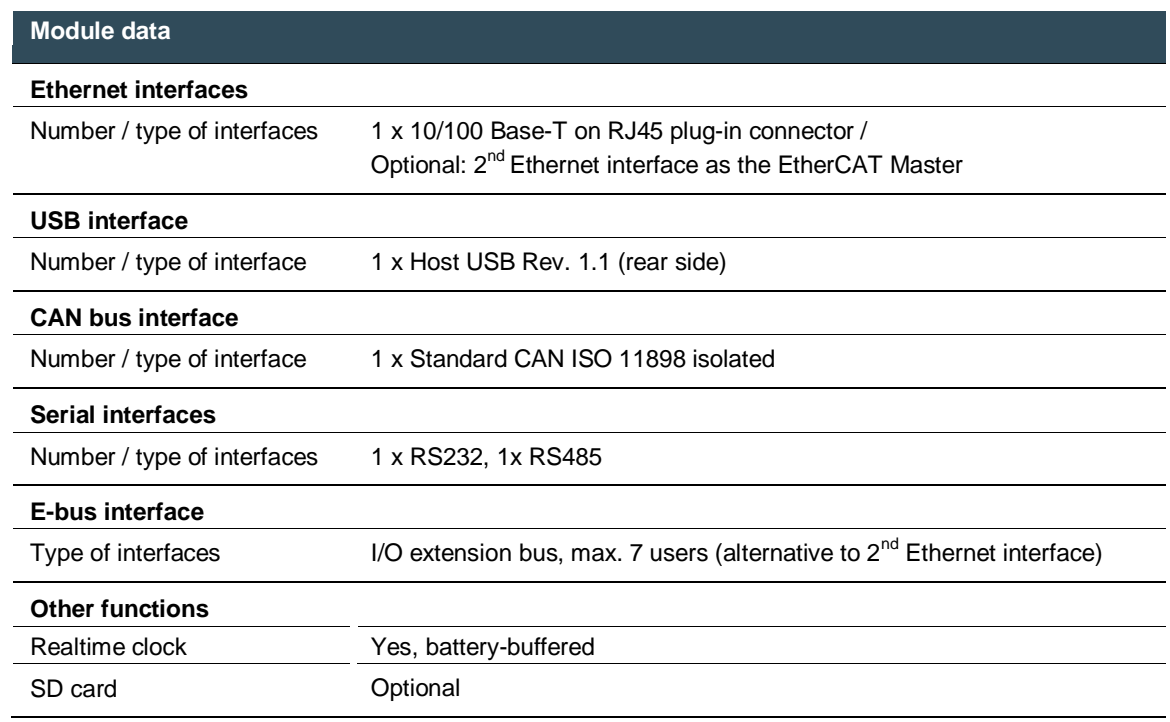

#### 19.03.08 16:45.09 CoDeSys TargetVisu SoftA Sig a 8  $\overline{9}$ 7  $\sqrt{1 - 2n\pi^2}$ n,  $\overline{u}$ T. 5  $6\phantom{1}$  $\overline{A}$  $-\frac{1}{2}$  $-\frac{1}{2}$  $T = 100M$ OK  $\overline{1}$  $\overline{2}$  $\overline{3}$ 1  $\overline{1}$  and  $\overline{1}$  $+ \bf{0}$  $\prime$  $\star$  $\begin{array}{c}\n\leftarrow \\
\text{Enter}\n\end{array}$  $F1$  $F<sub>2</sub>$ F<sub>3</sub>  $F4$  $\circledcirc$ Esc Del

**2.2.3. Front view of the DC1103 QK**

2VF100517DG00.cdr

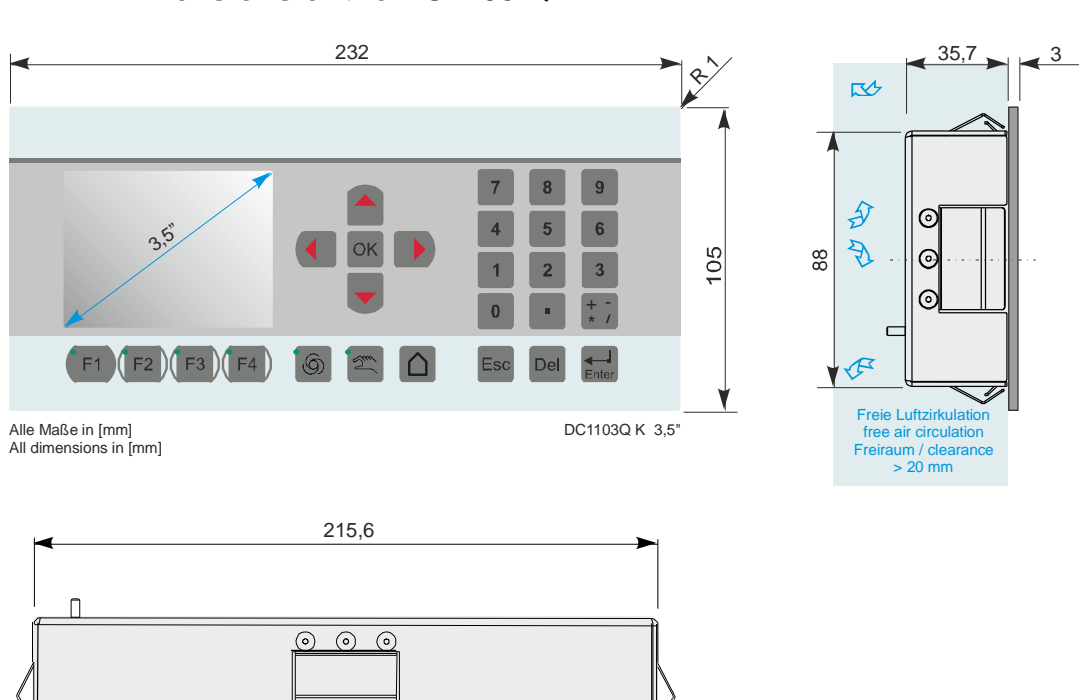

# **2.2.4. Dimensions of the DC1103 QK**

2VF100520DG00.cdr

# **2.2.5. Panel cut-out for the DC1103 QK**

The Dialog-Controller is intended for front installation. A rectangular cut-out is required. The thickness of the carrier material must not exceed 1.5 to 3.5 mm.

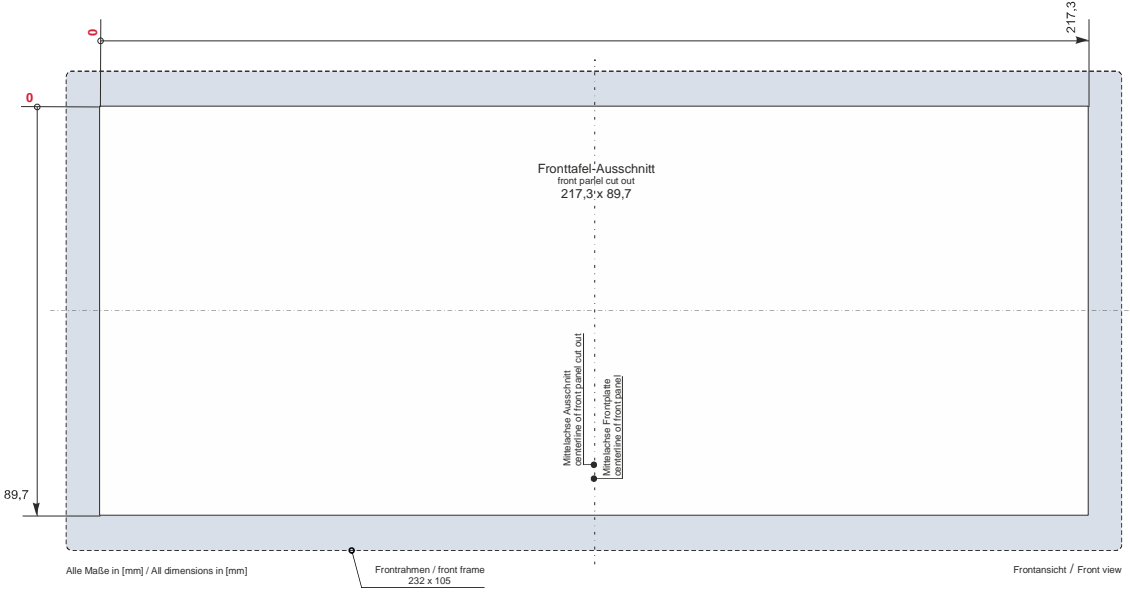

2VF100518DG00.cdr

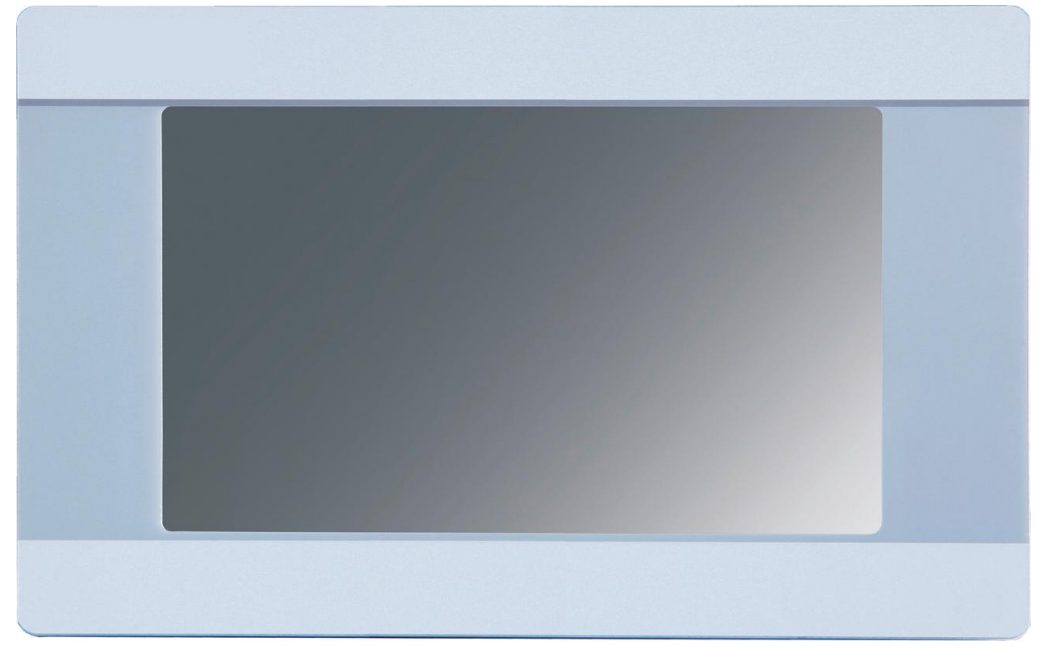

# **2.2.6. Front view of the DC1107 WT**

2VF100535DG00.cdr

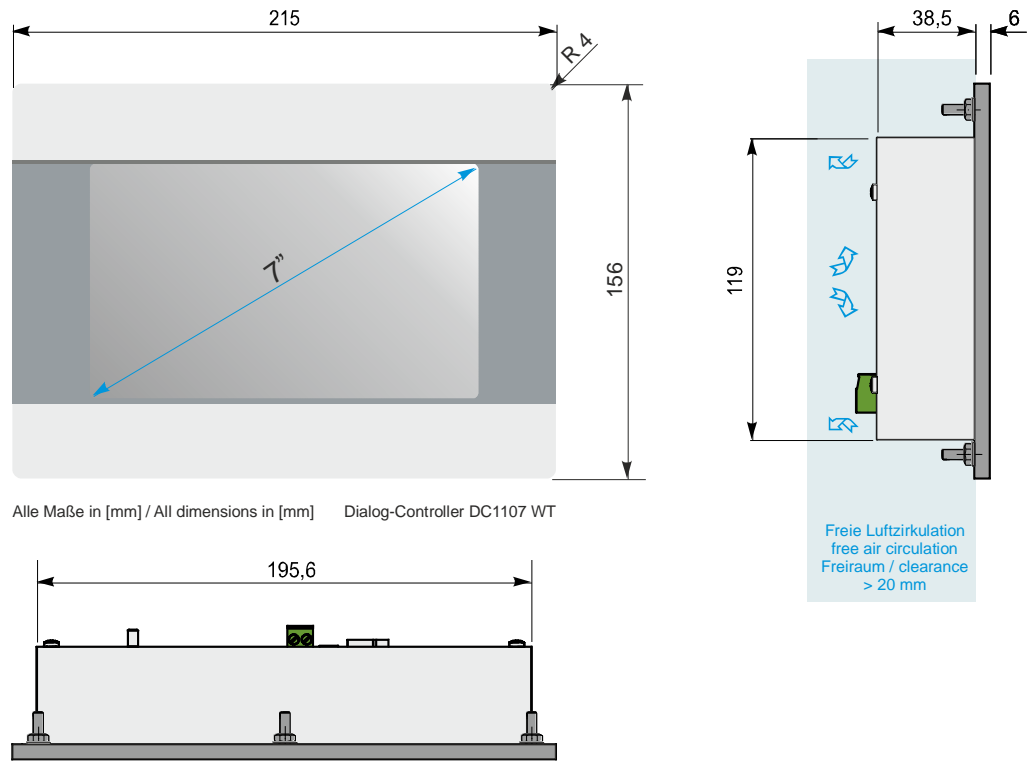

# **2.2.7. Dimensions of the DC1107 WT**

2VF100541DG00.cdr

Berghof Automationstechnik GmbH | Harretstrasse 1 | 72800 Eningen | www.berghof.com DC1103\_HB\_en\_2D1672003ZD00.docx | 2VF100182FE03.docx

# **2.2.8. Panel cut-out for the DC1107 WT**

The Dialog-Controller is intended for front installation. A rectangular cut-out is required. The thickness of the carrier material must not exceed 1.5 to 3.5 mm.

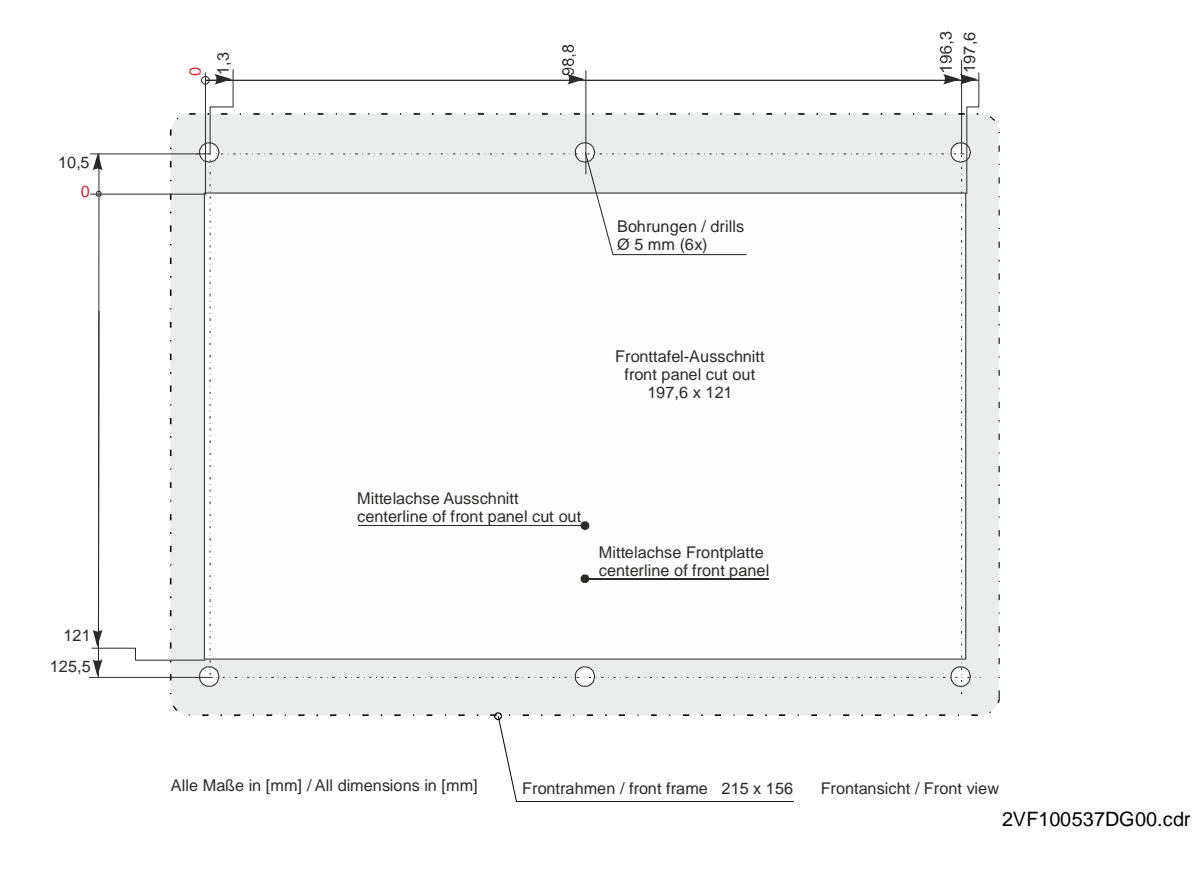

# **2.3. Mounting and connecting**

# **2.3.1. Mounting and installing**

The Dialog-Controller is designed for automatic convection cooling.

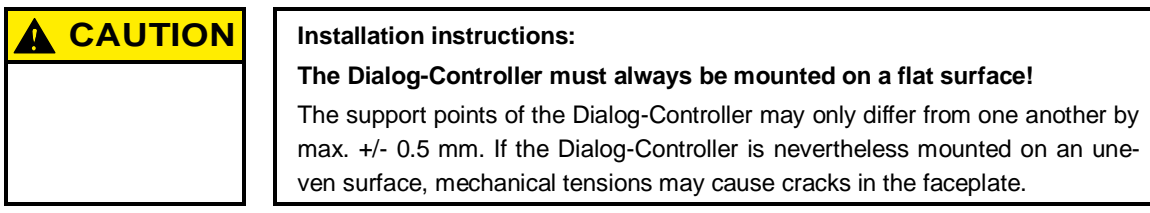

# **2.3.2. Snap In mounting for 3.5" devices**

The Dialog-Controller can be placed inside the prepared front panel cut-out without any tools.

 $\rightarrow$  The tension springs on the sides and top fix the device in the front panel ("Snap In" mounting).

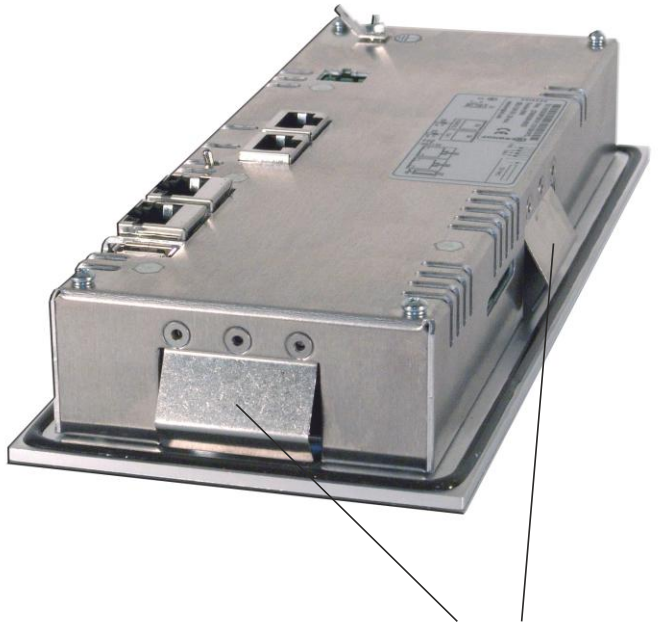

Spannfedern / Tension springs

2VF100526DG01.cdr

#### $\rightarrow$  Dismounting

Dismounting/removal of the Dialog-Controller takes place in reverse order.

# **2.3.3. Screw-on mounting for 7" devices**

### **Required tools**

Box wrench, Allan key (7 mm) or open-end wrench SW

### **Securing**

The Dialog-Controller is equipped with approx. 15 mm-long, M 4, welded-on stud bolts.

The unit is secured using U washers, spring washers/lock washers and nuts (M 4).

- $\rightarrow$  Remove the shipping nuts and washers.
- $\rightarrow$  Push the Dialog-Controller through the panel cutout.
- $\rightarrow$  Secure the Dialog-Controller in the panel cutout.
- $\rightarrow$  Adjust the Dialog-Controller in the panel cutout and tighten all nuts.

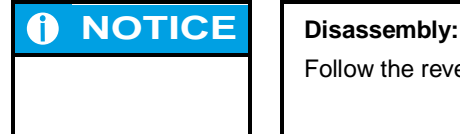

Follow the reverse sequence to disassemble the Dialog-Controller.

# **2.3.4. Connecting**

### **Power supply**

The Dialog-Controller is energised via a 24 VDC external power supply. Before connecting up, check that the specifications required for the external power supply are observed.

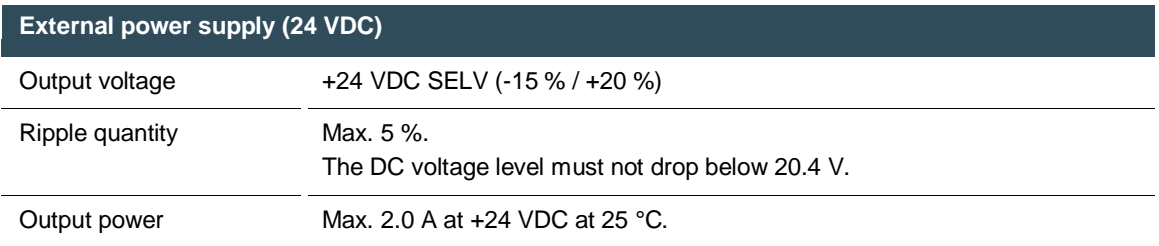

### **Installation**

All connections and lines must be executed so that no faults are caused by inductive and capacitive interference in the Dialog-Controller. The supply lines must be sufficiently resilient to current and voltage.

Connect the housing of the Dialog-Controller to the protective conductor (PE), wire diameter min. Cu 1.5 mm².

There is a 6.3 x 0.8-mm flat pin on the Dialog-Controller for this purpose.

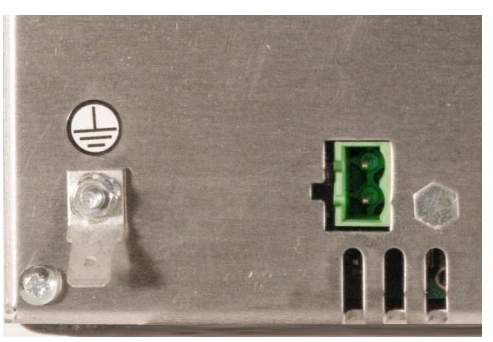

2VF100523DG00.jpg

 $\rightarrow$  Protective connector

# **2.4. Pin assignment**

# **2.4.1. Plug-in connector overview**

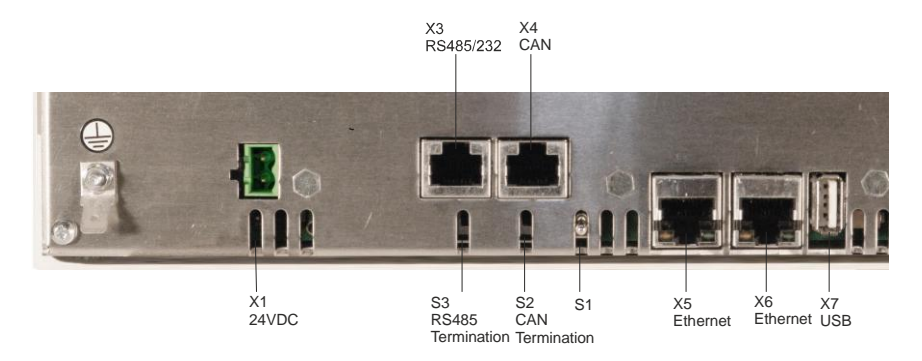

2VF100524DG00.cdr

# **2.4.2. Power supply**

### **Internal power supply unit**

A power supply unit is installed in the Dialog-Controller to provide 24 VDC input voltage (-15 % / +20 %). The power supply possesses integrated polarity-reversal protection and inrush-current limitation. The supply line and the power supply unit must both be protected by an external short-circuit and overload protection with a maximal tripping current of 5 A in each case (depending on the number of I/O).

### **Energy buffering**

The power supply unit can bridge voltage dips lasting max. 10 ms at < 20.4 VDC.

### **X1 pin assignment**

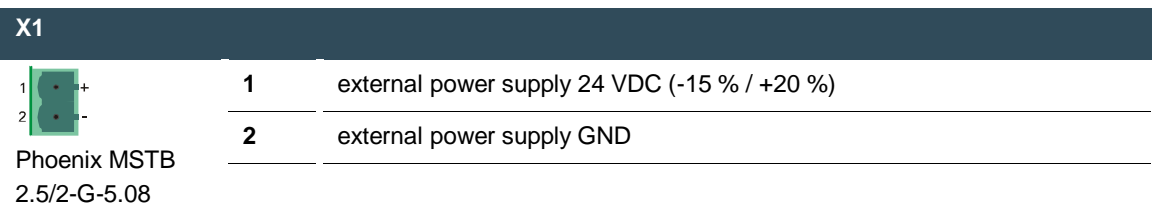

# **2.4.3. 10/100 Base-T network connection (Ethernet)**

The 10/100 Base-T on board Ethernet adapter with RJ-45 connection enables connection to the network. The "LNK" and "RCV" status LED give information about successful connection to the network.

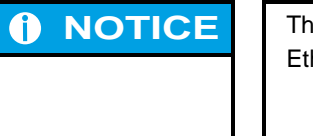

**NOTICE** The 2<sup>nd</sup> Ethernet interface (X5) can currently be used exclusively for an EtherCAT Master function.

# **X5/6 pin ssignment**

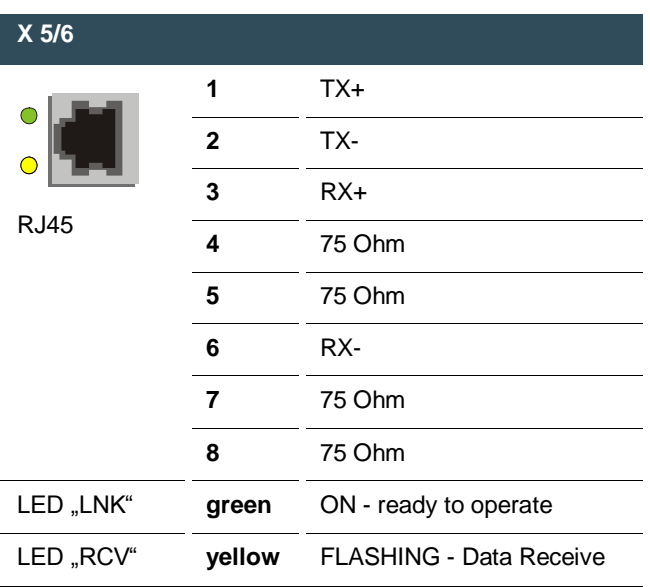

# **2.4.4. USB**

Devices with USB interfaces can be connected to the two USB master ports (Rev. 1.1). The USB on the rear side (X7) and the front USB (at the front under the IP65 cover) are connected via an internal USB hub. The only classes of USB devices which can be used by CODESYS users are USB sticks. A mouse can only be used at the level of Linux. The following issues must be taken into account when using USB sticks:

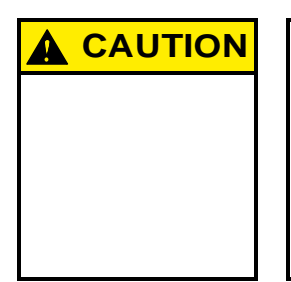

**CAUTION** A USB stick may only be unplugged during operation if all file operations **have been completed, otherwise the USB may become unserviceable!**

> If programs still have files open, the directory cannot be deleted when the USB stick is removed. In this situation file or directory operations cause blockages because a reading must be taken from a device which is no longer available in the system. Therefore, when removing the USB stick, always make sure that no program has any files still open on the USB stick.

- $\rightarrow$  USB memory sticks can be plugged in and removed during operation. The plugged-in device is automatically identified and mounted in the /media/usbXmounted. When the USB stick is unplugged the relevant /media/usbX directory automatically "vanishes" again, if it is no longer being accessed by a program (see above).
- $\rightarrow$  Either the first partition or if there is no partition the entire memory is mounted on the memory stick, i.e. the relevant directory appears automatically.
- $\rightarrow$  The first stick is mounted under /media/usb0, the second under /media/usb1, etc. Maximally 8 sticks can be plugged in and used at once (/media/usb [0-7]. If a new stick is plugged in (or one which has previously been plugged in and then removed), it will be placed in the directory bearing the lowest free number. By connecting a USB hub it is possible to operate multiple sticks on one USB interface. In this case attention must be paid that there are no USB devices still attached to the hub itself when it is plugged in and unplugged.

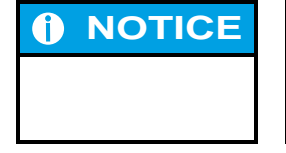

**NOTICE** The mechanical structure of the USB port is designed for max. 1,000 mating cycles.

# **X7 pin assignment**

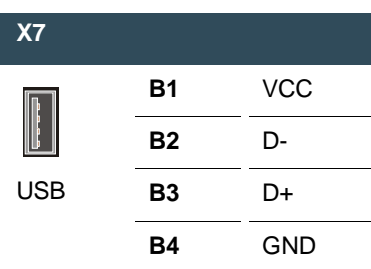

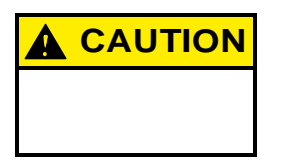

**CAUTION** The maximum current available on the USB ports is 0.5 A. A device requiring more current is not serviceable and may be damaged by this.

# **2.4.5. CAN bus**

The CAN interface (CAN0/CAN1) conforms to the ISO 11898 standard and can be operated up to the maximum baud rate of 1 Mbit/s. The lowest baud rate which can be set is 50 kbit/s.

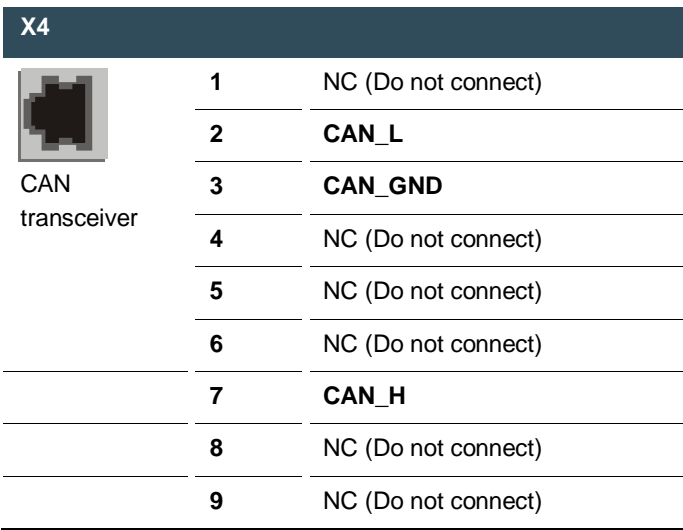

#### **X4 pin assignment**

# $\mathbf \Omega$

**NOTICE A terminating resistor can be connected by means of the S2 (CAN0) switch.** 

> This is necessary if the appropriate CAN interface is located at the beginning or end of the relevant CAN bus topology.

# **2.4.6. Serial interfaces**

The module has a total of 2 serial communication interfaces which can be connected via a joint RJ45 plug-in connector. X3 encompasses an RS232 and an RS485 interface.

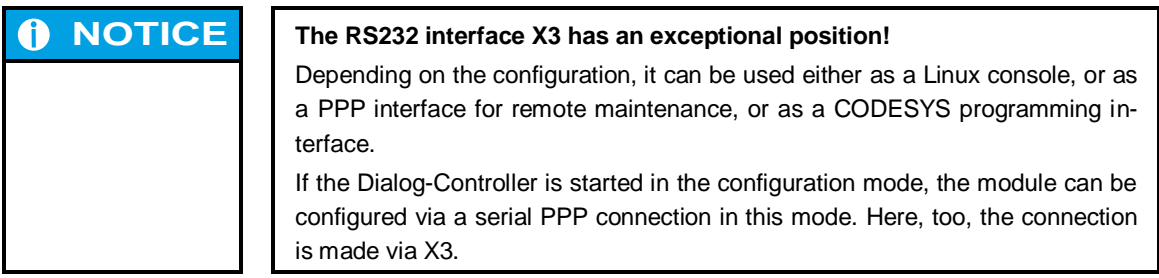

The interfaces in the software are addressed by the following names:

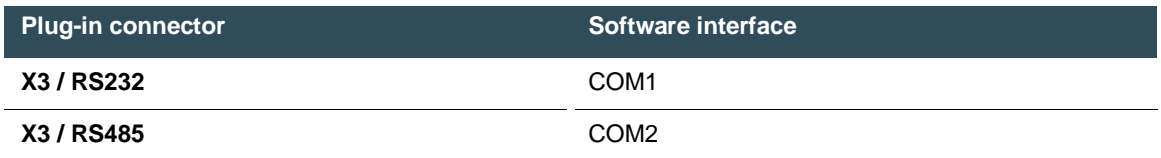

# **X3 pin assignment**

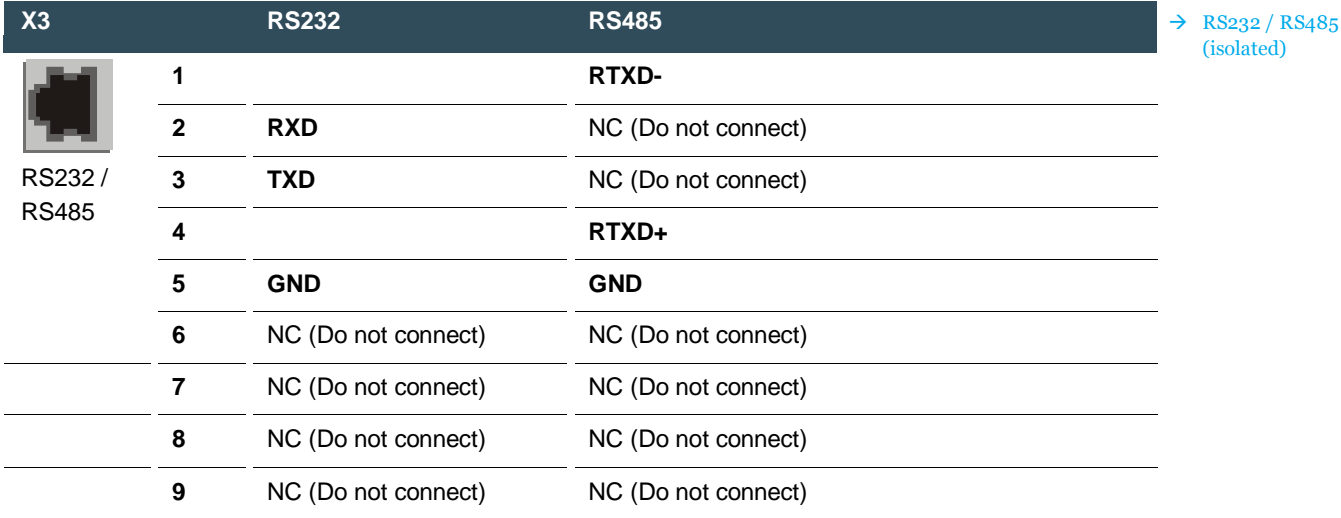

The interface is "softly" closed at 500  $\Omega$  in the Dialog-Controller. A 120  $\Omega$  differential terminating resistor can be activated for each S4 switch.

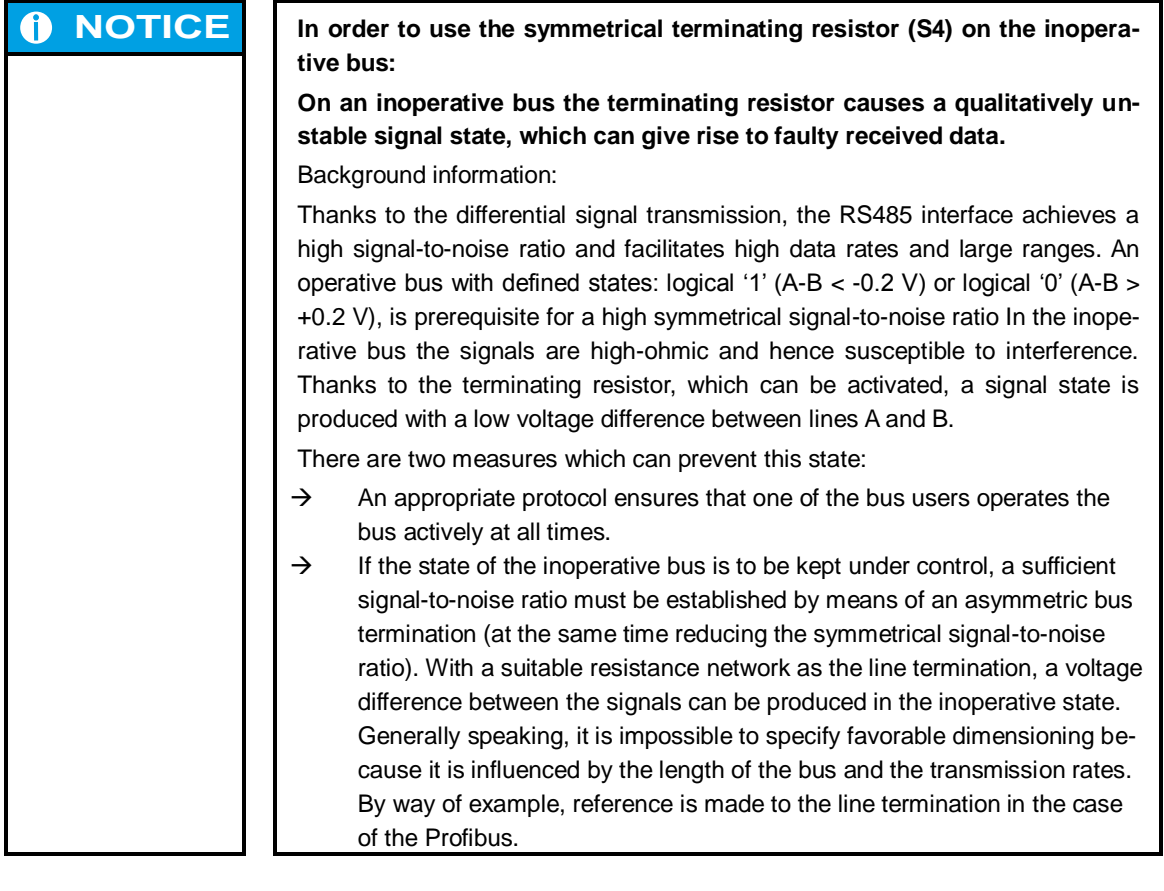

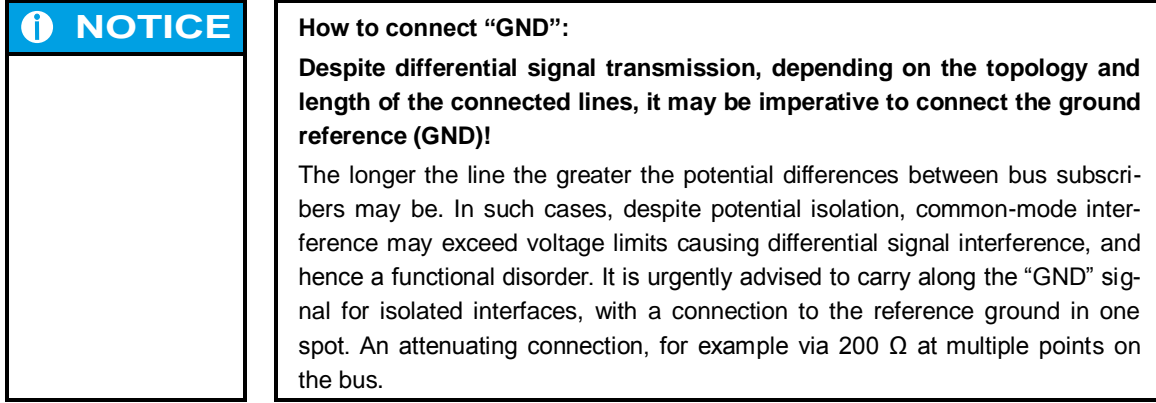

# **2.4.7. E-bus**

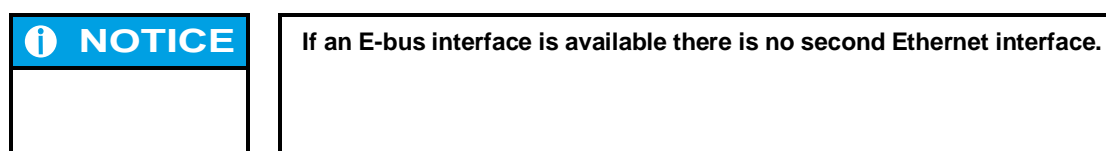

The E-bus (X2) enables up to 7 E-bus users to connect up to the Dialog-Controller. Please note that some E-bus modules represent 2 E-bus users owing to their functions, such as for example QDIO-E 16/16/Z2.

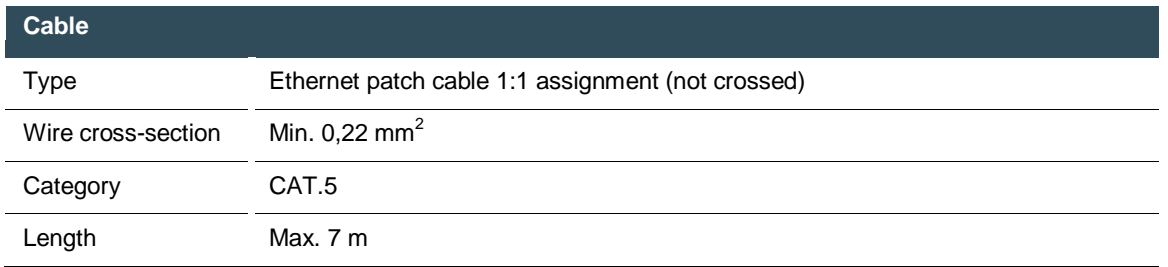

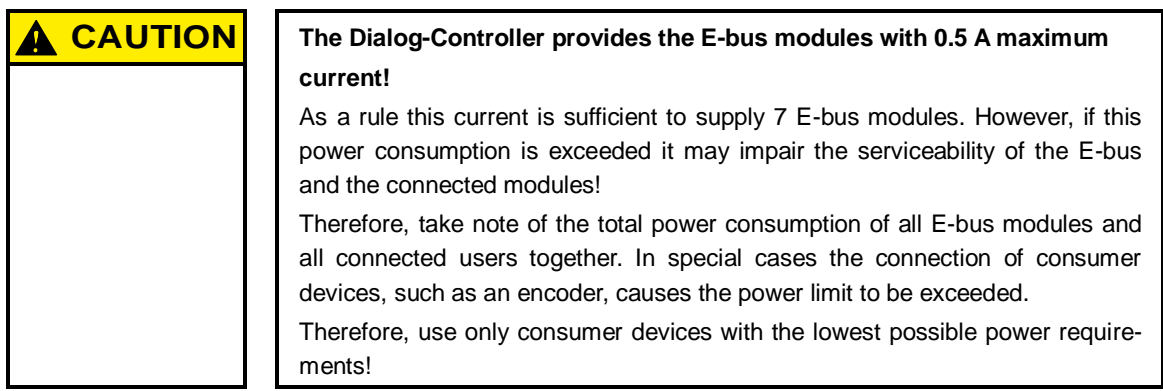

# **2.5. SD Card**

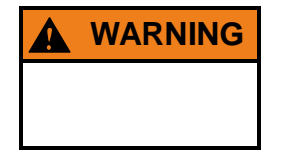

**WARNING** While the module is in operation the SD card may not be inserted or re**moved, otherwise the functions of the Dialog-Controller may be impaired!**  The SD card may only be inserted when the Dialog-Controller is de-energised!

The compact SD card drive is equipped with a push-in/push-out insertion and ejection mechanism. Gold-plated contacts guarantee low contact resistances and a service life of 10,000 push-in cycles.

At present the write protection switch on the SD card is not identified.

The SD card drive has to be activated via the web configuration. The files on the SD drive can be written, read and copied. The drive can be accessed via the following path: /media/sd.

At present data memory cards with a memory capacity of up to 1 GB can be used.

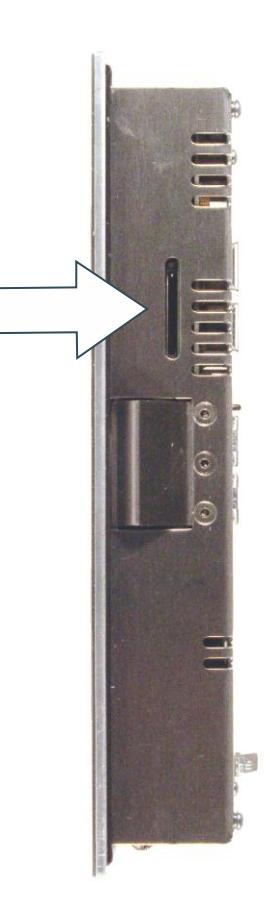

2VF100527DG01.cdr

# **3. Dialog-Controller operation**

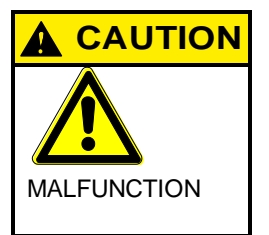

**CAUTION** Never plug in, apply, disconnect or touch connections while the device is **operating!**

> This could result in malfunction or destruction of the device. Before working on the modules, always switch all infeeds to them off; including infeeds from connected peripheral devices such as remote-feed encoders, programming devices, etc.

# **3.1. Commissioning**

Before applying the supply voltage, recheck all connections to ensure they are properly wired and have the correct polarity.

# **Switching on**

The Dialog-Controller is not equipped with its own main power switch. The Dialog-Controller starts when the associated equipment is switched on or when the power supply is connected.

# **Switching off**

The Dialog-Controller switches off when the associated equipment is switched off or the power supply is disconnected.

# **3.2. Function selection, indicators, diagnostics**

# **3.2.1. Status indicators**

The function of the status indicators frequently depends on the software development environment employed on the Dialog-Controller.

- **CP1131-P:** PLC programming using CODESYS and Berghof Target Support Package
- **→ CPC++:** C programming directly on the LINUX operating system

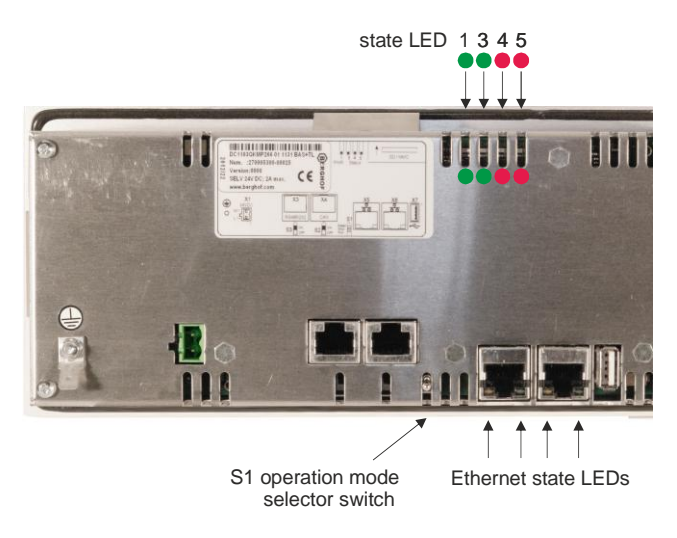

2VF100528DG00.cdr

#### **Operating mode selection switch (S1)**

Used to change the operating mode and for module restart.

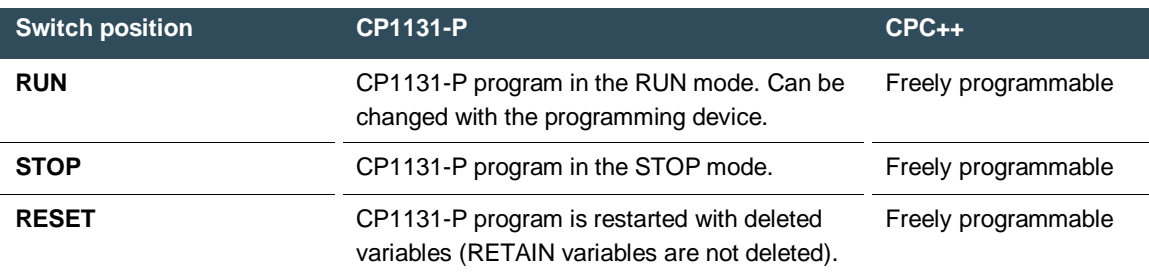

#### **Status LED**

Four operating status LEDs provide information about the current status of the power supply, the module mode as well as fault and error messages.

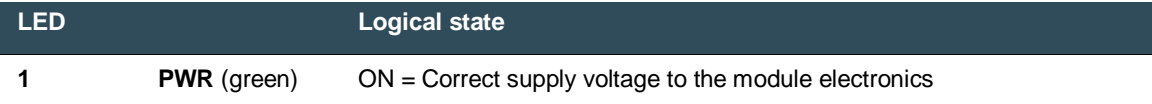

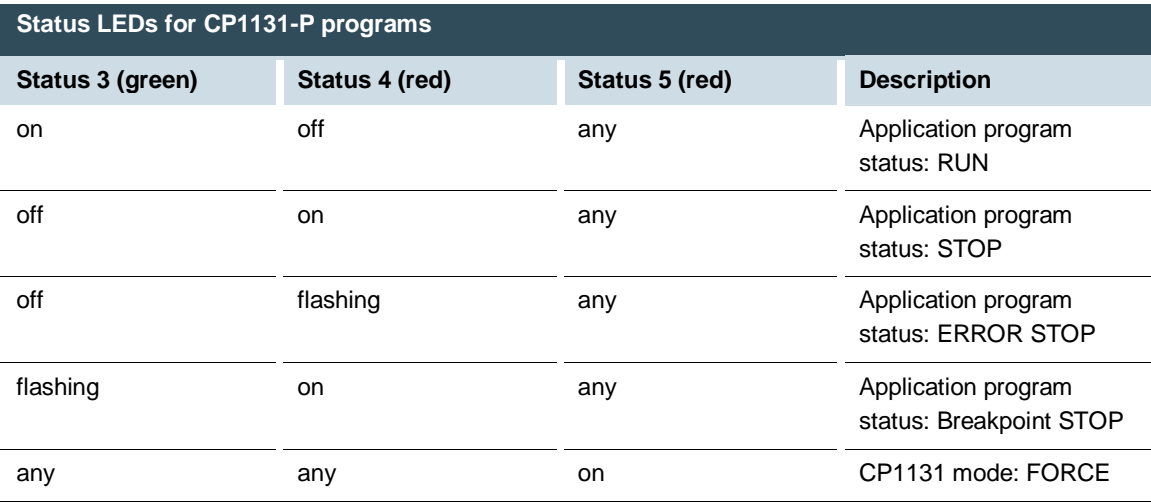

#### **Basic recovery procedure in case of an ERROR STOP:**

- $\rightarrow$  determine the cause of the error (indicated in the service menu on the display or can be read using a web browser)
- $\rightarrow$  correct the cause of the error
- $\rightarrow$  perform a controller reset; or alternatively: Mode selection switch / Service menu / CODESYS/ web browser
- $\rightarrow$  return the controller to operation

# A

# **NOTICE CP1131-P FORCE mode:**

FORCE indicates that the application program is running and CODESYS forces a value to be written to at least one variable at the start of every cycle. This makes it evident to the user that the application program might react differently if no such forced access to the PLC program's process were to occur.

#### **Status LEDs for CPC++ programs**

LEDs 3 to 5 can each be separately controlled by application software.

**Ethernet status LED**

Refer to the section "10/100 Base T Network Connection (Ethernet)".

# **3.3. Service menu**

#### **Functional scope**

The Dialog-Controller's service menu allows the user to define and examine device and communications parameters as well as device states. It also represents a valuable service and commissioning aid. The service menu thus permits setting definition at the Ethernet interface and diagnostics functions in case of errors to be simplified and accelerated.

The service menu has a two-part structure:

#### **Parameter window**

The following four menu items are displayed here. Each menu item can contain additional subject-related submenu items.

- $\rightarrow$  Config
- $\rightarrow$  PLC
- $\rightarrow$  Info
- $\rightarrow$  Display

### **PLC window**

Up to two lines reflecting the current PLC status can be displayed. Line 1 will always be visible, while line 2 will only appear when an error occurs.

ervice Menu Parameter window Confir Info Display  $PI($ PLC STOPPED PLC window **BOOTPROJECT REJECTED RETAIN ERROR** 

2VF100273DG01.cdr

# **3.3.1. Using the service menu**

#### **Touch screen**

In Dialog-Controllers with a built-in touch screen, the service menu can be operated directly via screen input.

#### **Keyboard**

If the Dialog-Controller is equipped with a keyboard, the following keys are used to operate the service menu:

Cursor block

[Enter] key

 $\rightarrow$  [Esc] key

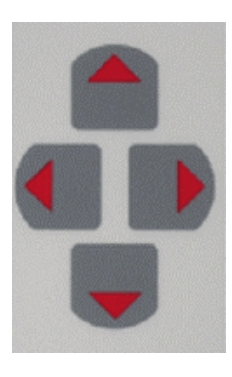

 $\mathsf{E}\mathsf{SC}$ 

The cursor block is used to navigate between the individual menu items on a given menu level.

The [Enter] key is used to confirm an input. If a submenu permits values to be modified, this modification is performed with the [Enter] key. The  $[+] / [-]$  keys do not function in the service menu. However, using the cursor block, you can navigate to a "+/-" symbol displayed on the screen, then use the [Enter] key to either increment or decrement the associated value.

The [Esc] key is used to exit a menu without saving any changes which may have been made.

# **3.3.2. Parameter window**

 Parameter window structure Checking and setting options are accessed through this window section.

The following four menu items are available for selection:

- $\rightarrow$  **Config** to check and adjust Ethernet parameters, system time and the COM1 serial interface (X4).
- **PLC** to check and operate the PLC.
- $\rightarrow$  **Info** to display the hardware and software version levels as well as diagnostic data; and it also offers the save function (USB, SD, Flash).
- $\rightarrow$  **Display** to adjust contrast values.

# **"Config" service menu**

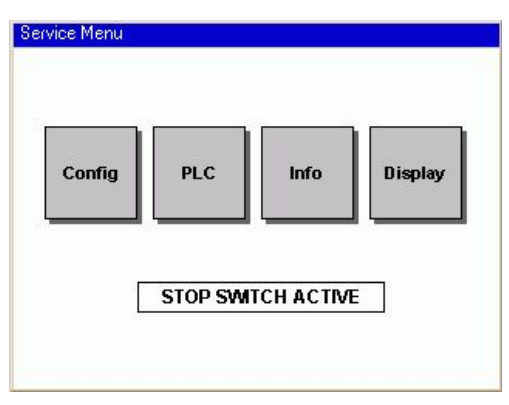

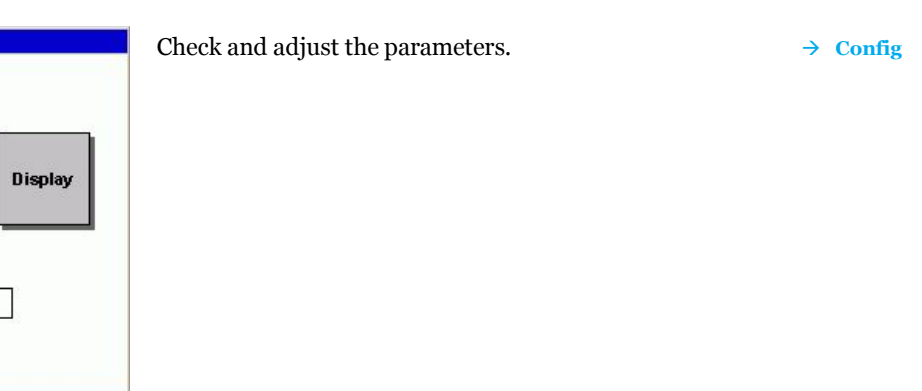

# Service Menu Settings **NETWORK**  $\epsilon$ Display SIO MODE **CLOCK TIVE** EXIT

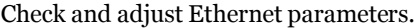

 $\rightarrow$  NETWORK

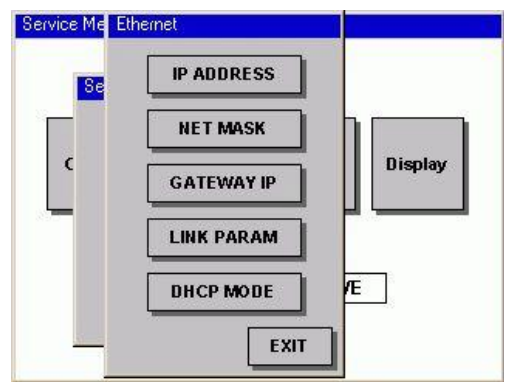

Check and adjust the IP address.

 $\rightarrow$  Ethernet "IP ADDRESS"

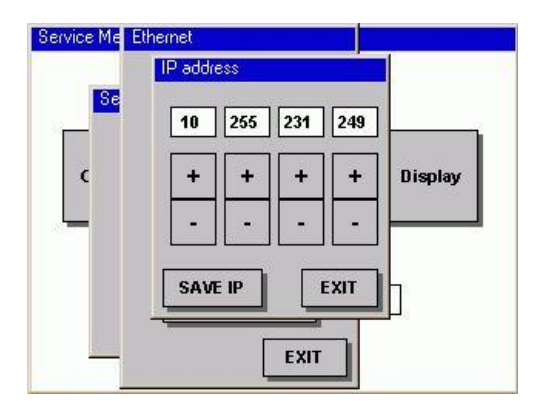

### **IP address:**

The **"+/-"** keys can be used to adjust and set each individual IP address byte. The **"Save IP"** button is then used to save the settings. New settings will only take effect after a restart! The **"EXIT"** button allows you to leave the menu without saving any changes which may have been made.

Berghof Automationstechnik GmbH | Harretstrasse 1 | 72800 Eningen | www.berghof.com 2VF100183FE01.docx | DC1103\_HB\_en\_2D1672003ZD00.docx

 $\rightarrow$  Ethernet "Net mask"

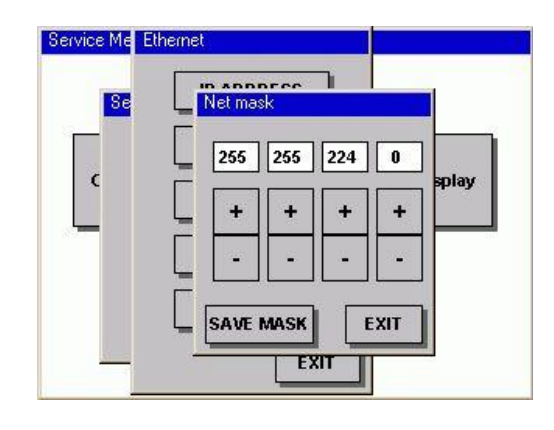

Check and adjust the network mask.

### **Net mask:**

The **"+/-"** keys can be used to adjust and set each individual network mask byte. The **"Save Mask"** button is then used to save the settings. New settings will only take effect after a restart! The **"EXIT"** button allows you to leave the menu without saving any changes which may have been made.

 Ethernet "Gateway IP"

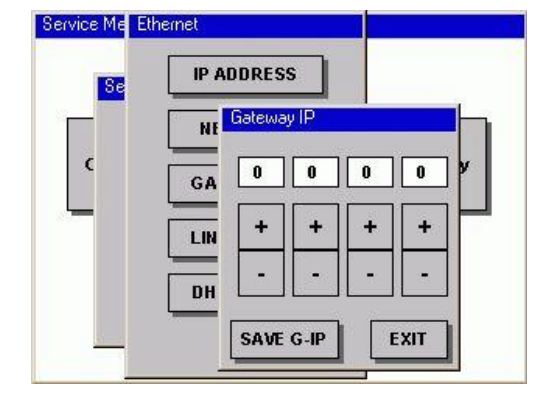

### Check and adjust the gateway IP address. **Gateway IP:**

The **"+/-"** keys can be used to adjust and set each individual gateway IP address byte. The **"Save G-IP"** button is then used to save the settings. New settings will only take effect after a restart! The **"EXIT"** button allows you to leave the menu without saving any changes which may have been made.

#### $\rightarrow$  Ethernet "LINK PARAM"

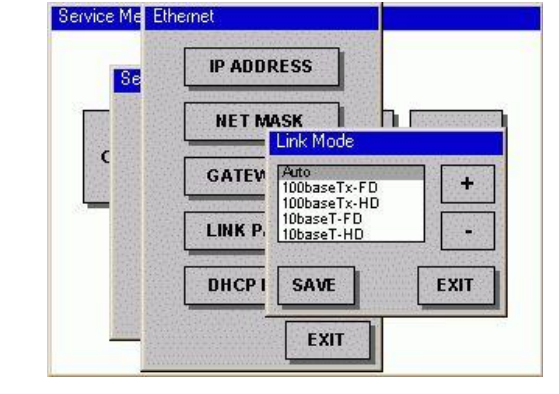

### Check and adjust the communications parameters. **Link Mode:**

**Auto:** Automatic parameter setting negotiated among the communications parameters (default setting). The default settings should only be changed under special circumstances (e.g. communications problems).

100base-Tx-FD: 100 MBit/s, full duplex 100base-Tx-HD: 100 MBit/s, half duplex 10base-T-FD: 10 MBit/s, full duplex 10base-T-HD: 10 MBit/s, half duplex

The **"Save"** button is used to save the new setting. New settings will only take effect after a restart! The **"EXIT"** button allows you to leave the menu without saving any changes which may have been made.

 $\rightarrow$  Ethernet "DHCP Mode"

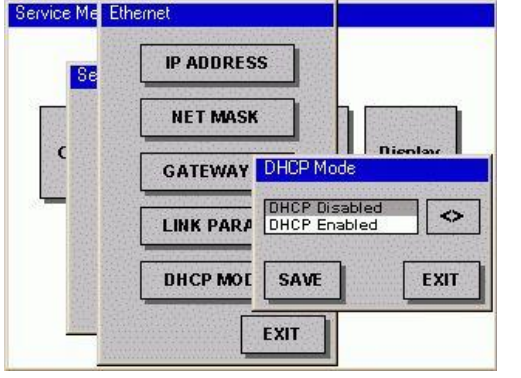

#### **DHCP Mode:**

**Disabled:** The IP ADDRESS set on the Dialog-Controller is valid.

**Enabled:** The IP ADDRESS is automatically retrieved from a DCHP server.

**Caution:** If DHCP is enabled, and there is no DHCP server available, the Controller will not boot! The Controller waits for a DHCP to allocate a valid IP address to it. If no DHCP server is present, the Dialog-Controller can only boot if the DHCP disabled setting has been configured. For this purpose the device must be put into configuration mode and can be converted via COM1 (X4) by means of web configuration (see manual: CP1131-P introduction).

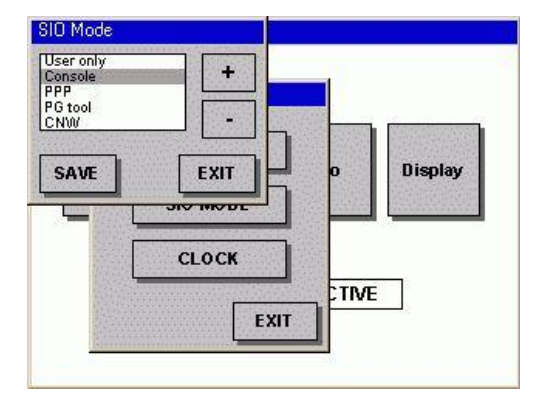

Setting the COM1(X4) serial interface. **User only:** COM1 is available for CODESYS application **Console:** Debug outputs of the operating system **PPP:** TCP/IP over PPP protocol **PG Tool:** CODESYS can upload and debug serial programs **CNW:** reserved

 $\rightarrow$  SIO MODE "SIO MODE"

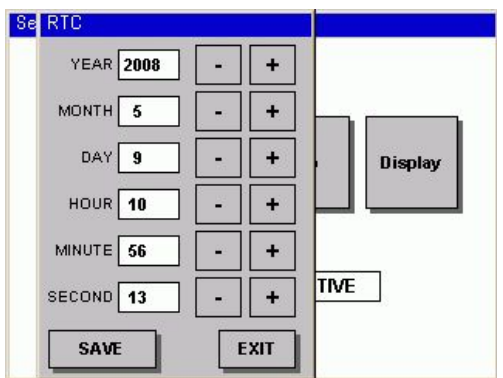

### **RTC:** Setting the battery-buffered realtime clock.

→ CLOCK "RTC"

**"PLC" service menu**

Service Menu PLC

 $\epsilon$ 

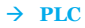

 $\rightarrow$  PLC

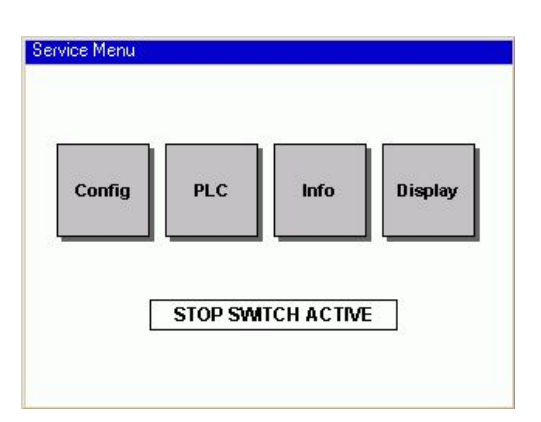

**RESET WARM** 

**RESET COLD RUN PLC** 

# Change the PLC state.

**RESET WARM:** After an error occurs the PLC program can be reset. With the exception of the RETAIN variables, all variables can be reset.

**RESET COLD:** After an error occurs the PLC program can be reset. With the exception of the RETAIN variables, all of the variables are reset, including the RETAIN variables.

**RUN PLC:** Starting the PLC program.

**NOTE:** RETAIN data are remanent data. They are saved when the Controller is switched off and are available to it when it is rebooted. If these data are deleted, important system data of the application may be deleted!

#### PLC "RESET WARM"

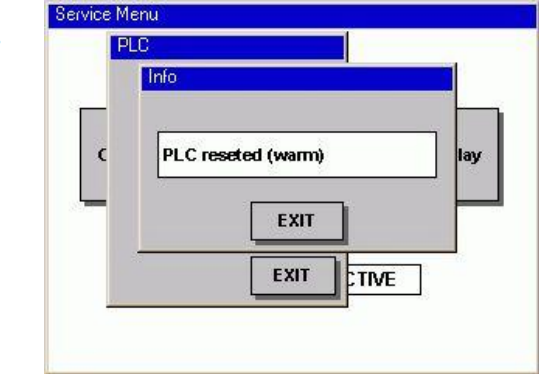

**FXIT** 

 $TIVE$ 

# **Info:**

**Display** 

Acknowledgement of the RESET WARM command. PLC program and all variables, with the exception of the RETAIN variables, have been reset.

#### $\rightarrow$  PLC "RESET COLD"

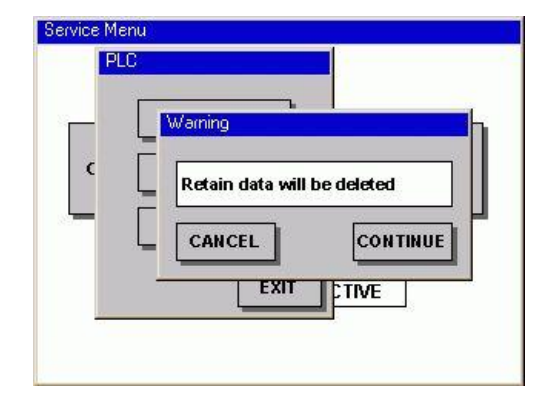

### **Warning:**

Acknowledgement of the RESET COLD command. As soon as the **"CONTINUE"** button is pressed the PLC program and all variables, including the RETAIN variables, are reset.

 $\rightarrow$  PLC "RUN PLC"

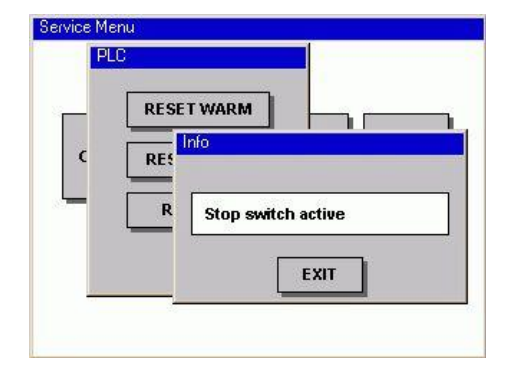

### **Info:**

If there is a PLC program on the Dialog-Controller and it was possible to start it successfully, the Service Menu is terminated and PLC program executed. If the PLC program is not executed, the following may be the causes:

- $\rightarrow$  There is no PLC program on the Dialog-Controller.
- Mode selector switch is set at **"STOP"**.
- $\rightarrow$  An error in the PLC program was not acknowledged by a **"RESET"** command (see above).

#### **"INFO" service menu**

### **Diagnostics:**

 $\rightarrow$  "Info"

 $\rightarrow$  Info

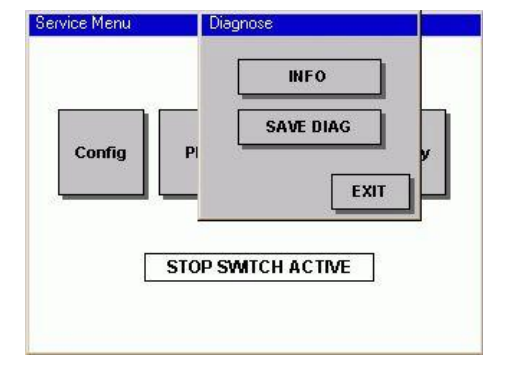

**INFO:** Diagnostic data displayed **SAVE DIAG:** Diagnostic data is saved on USB stick or SD card.

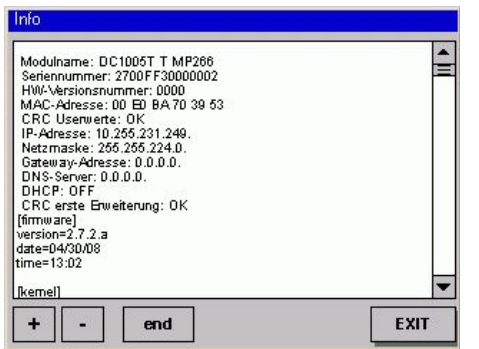

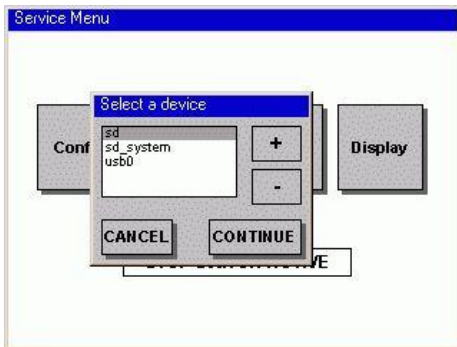

# **Info:**

- Diagnostic data displayed:
- $\rightarrow$  Parameter display
- $\rightarrow$  Hardware and software versions
- $\rightarrow$  Event logger

Displays all user activities as well as messages and software module problems.

To aid in diagnostics, the entire content of the displayed page can be uploaded to a PC using the integrated **"Web Configuration"** where it can then be saved and sent to Berghof. The individual event logger messages as well as the web configuration are explained in the "CANtrol PPC System Introduction" manual.

### **Select a device:**

The currently available storage media are displayed here. If neither a USB stick nor an SD card is available, the selection is empty.

**sd:** Data partition of the SD card

**sd\_system:** System partition of an SD card is used, for example, for the PLC program

**usb0:** the first USB to be plugged in (a maximum of 8 sticks can be plugged in via a USB hub).

#### $\rightarrow$  Info "SAVE DIAG"

Berghof Automationstechnik GmbH | Harretstrasse 1 | 72800 Eningen | www.berghof.com 2VF100183FE01.docx | DC1103\_HB\_en\_2D1672003ZD00.docx

# Service Menu Config **PLC** Info **Display** STOP SWITCH ACTIVE

**"Display" service menu**

 $\rightarrow$  Display

 $\rightarrow$  Display "Brightness"

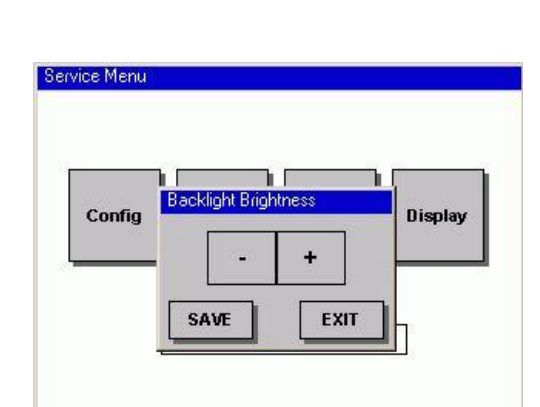

# Status display or contrast and backlighting adjustment.

#### **Dialog-Controllers with TFT displays:**

The brilliance of the backlighting can be set by means of the **"+/-"** keys. Changes are applied immediately and will remain in effect until the next restart, even if you leave the menu with the **"EXIT"** button. The new value is saved by means of the **"Save"** button. The **"EXIT"** button allows you to leave the menu without saving any changes which may have been made (although such changes will remain in effect until the next restart).

#### **Dialog-Controllers with monochrome displays:**

The contrast can be adjusted here.

# **3.3.3. PLC window**

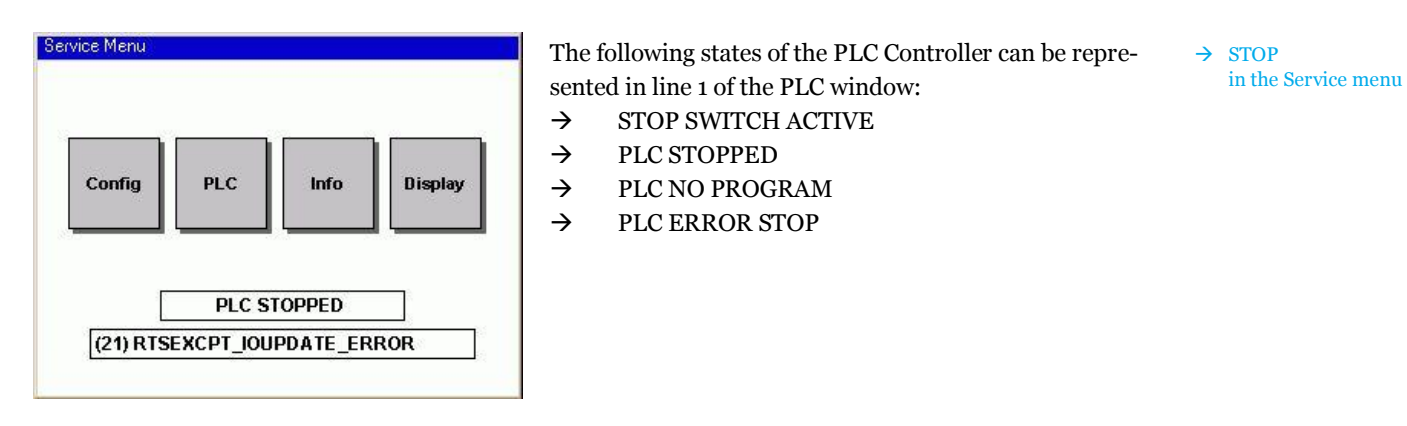

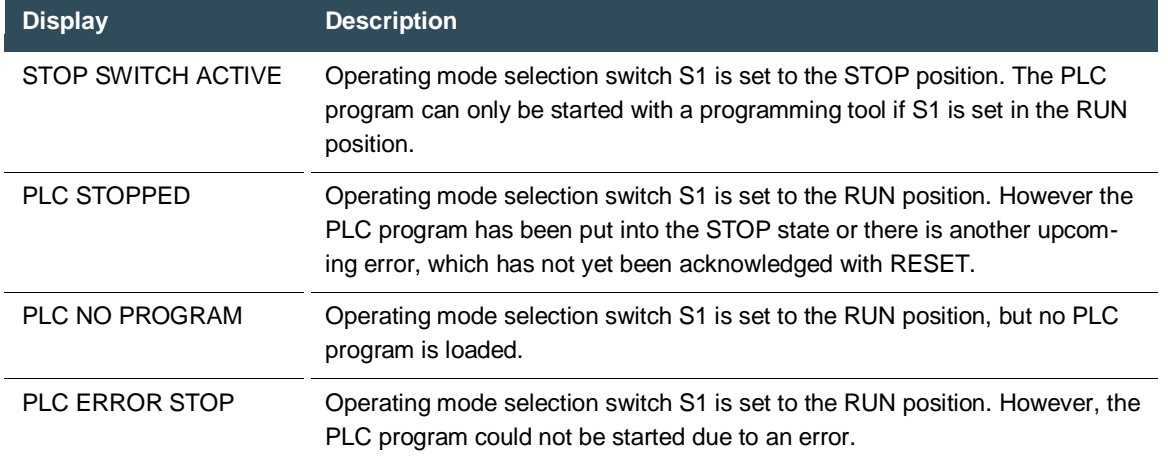

If an error occurs when the PLC program is started, the following states may be displayed on line 2 in the PLC window:

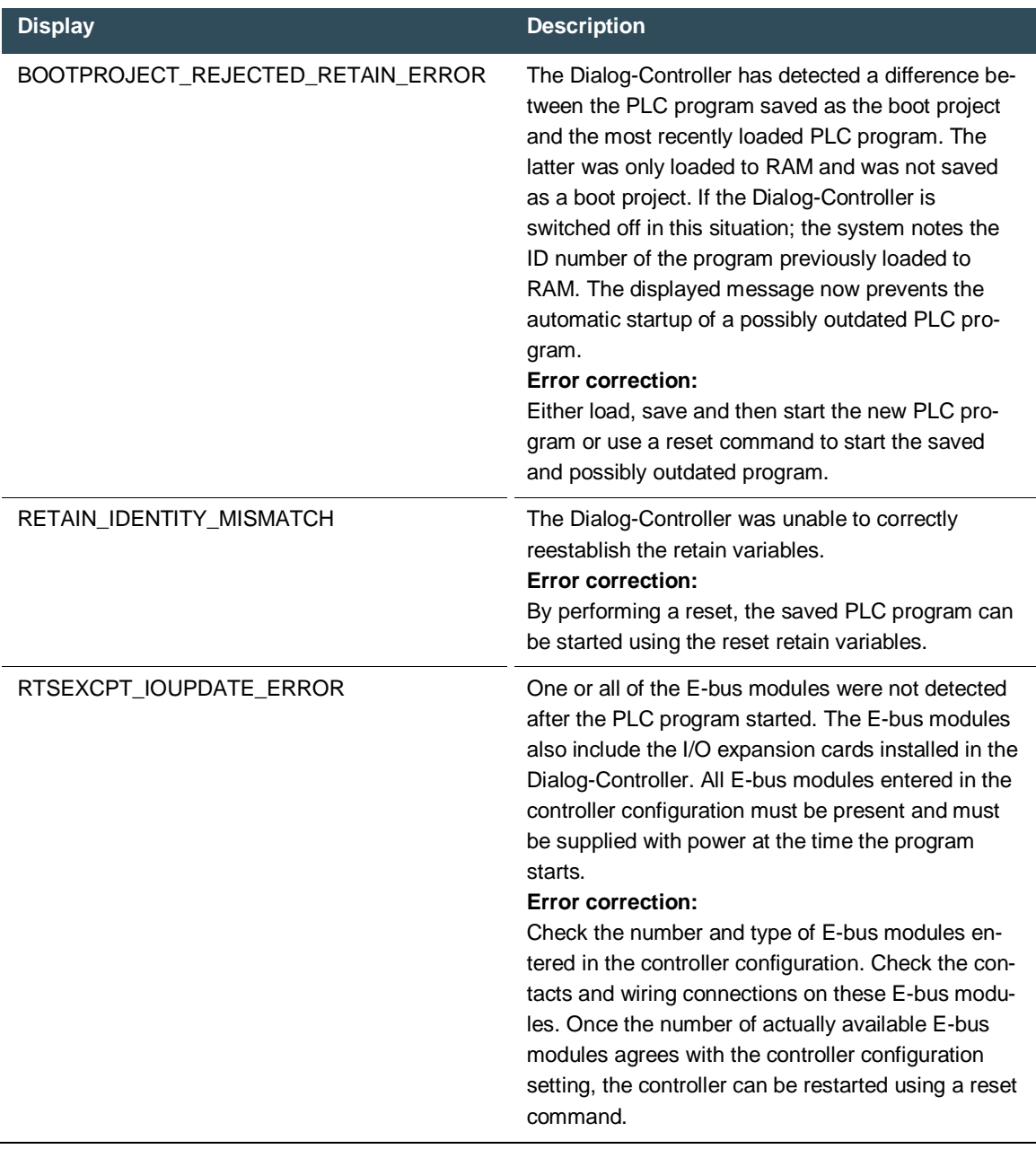

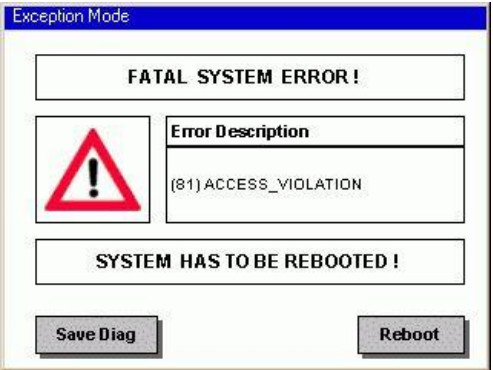

This display appears if an error has occurred when the PLC program is executed, i.e. during program run. The following error statuses can be displayed:

- $\rightarrow$  ACCESS VIOLATION
- RTSEXCPT\_WATCHDOG

### **Standard procedure in case of an error:**

Saving all relevant data is an important factor for error analysis. The diagnostic information generated by the device should be saved for this reason.

**"Save Diag"** is used to store the relevant diagnostic data for example on a plugged-in USB stick. After such an error the Controller must be rebooted. This takes place after data backup, using the **"Reboot"** button.

# **Note:**

The diagnostic data must definitely be saved **prior to rebooting** because only at this time can all the important data be saved!

RTSEXCPT\_DIVIDEBYZERO

#### **EXCEPTION** Major exceptional errors

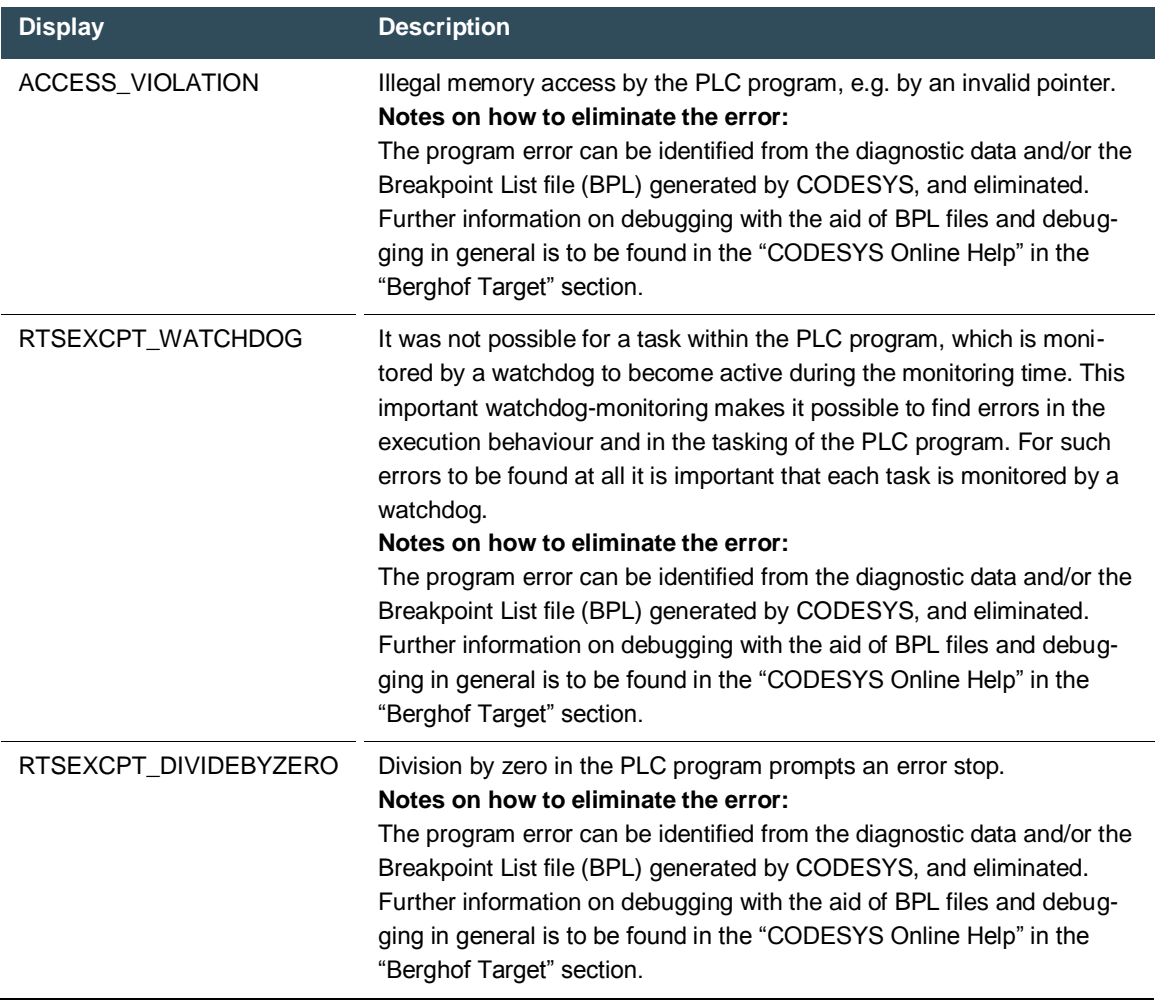

# **3.4. Decommissioning**

# **3.4.1. Disposal**

### **Disassembly**

The Dialog-Controller must be disassembled into its component parts for disposal. All metal components can be disposed of as recyclable metal.

### **Electronic waste**

All electronic components such as PCBs, drives, etc. must be set aside and disposed of separately. Disposal is generally regulated by national and local ordinances which must be complied with.

**Battery**

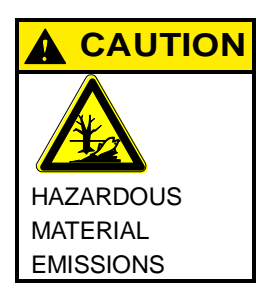

**CAUTION** | Batteries contain materials which represent health and environmental **hazards.**

Batteries may only be disposed of at an authorized waste disposal facility. Make sure the battery is fully discharged before disposing of it. If necessary, HAZARDOUS **place an insulating strip across the contacts to prevent short circuits.** 

# **3.5. Maintenance**

### **Cleaning**

In order to prevent accidental activation and possible problems, the Dialog-Controller must be switched off when the front panel is cleaned. Use a clean, moistened, lint-free cloth to clean the front of the Dialog-Controller.

Please note the following to avoid damaging the front panel when cleaning it:

- $\rightarrow$  Never use high-pressure or steam washers.
- $\rightarrow$  Never use caustic cleaning agents (even diluted), abrasives or hard objects to clean the panel.
- $\rightarrow$  Do not apply excessive pressure to the front panel when cleaning it.

# **3.6. Help in case of problems**

Please read the section "Basic safety measures". If the measures described there do not solve the problem, please contact your supplier's Service Department.

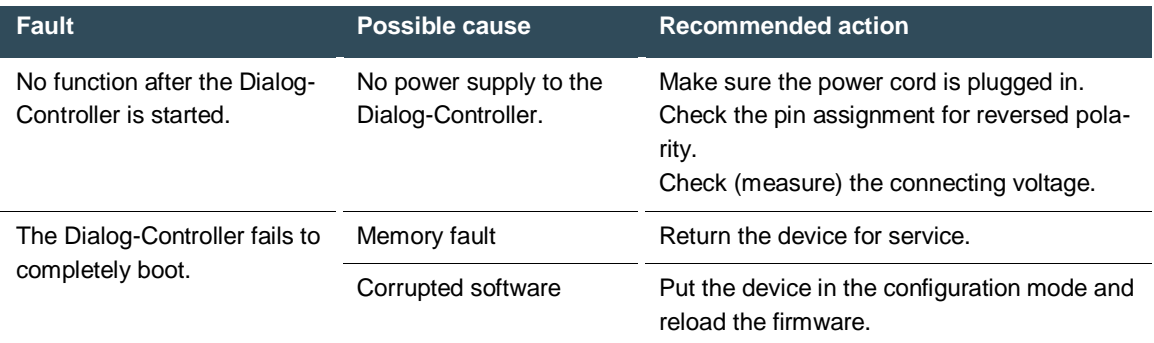

Blank page

# **4. Maintenance**

### **Maintenance work**

Maintenance work to the Dialog-Controller, especially such work that entails opening the housing, may only be carried out by qualified personnel! Before starting any maintenance work, please first read the 'General information' section and in particular the section on 'Basic safety measures'.

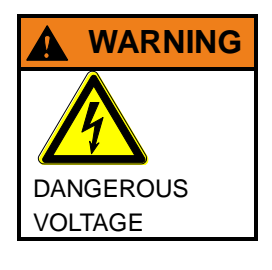

# **WARNING** | Do not open housing while it is energised! **Danger if you touch parts which are under high voltage.**

The result can be death, serious injuries or major material damage. Do not open the housing covers until the Dialog-Controller has definitely been DANGEROUS disconnected from the power supply.

Damage can be caused by maintenance work to the Dialog-Controller,

- $\rightarrow$  if metal objects such as screws, nuts, tools or other conductive objects fall onto printed circuit boards.
- $\rightarrow$  if connecting cables have been loosened, removed or plugged-in incorrectly.

### **After maintenance**

Before you put the Dialog-Controller back into service, ensure that

- $\rightarrow$  there are no foreign bodies in it.
- $\rightarrow$  there is a battery in the battery compartment.
- $\rightarrow$  that all connections have been made and are secure.
- $\rightarrow$  the protective earth (PE) is connected correctly.

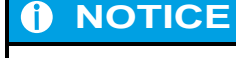

**NOTICE** Before you put the Dialog-Controller back into service, lock all its cove**rings!**

# **4.1. Real-time clock with backup battery**

The DC11xx is equipped with a real-time clock.

#### **Setting the clock**

Use either the web configuration or the CODESYS "BGHSysLibRtc.lib" library.

#### **Power supply**

A rechargeable battery is incorporated to energise this clock.

### **Changing the rechargeable battery**

There is no need for the user to change the battery.

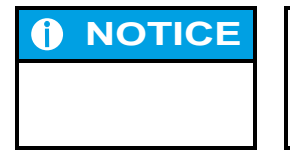

**NOTICE** The battery must be changed expertly by the manufacturer of the module.

# **Type of rechargeable battery**

Panasonic VL2020 or equivalent

### **Battery service life**

typ. 10 years depending on temperature in use

#### **Battery storage**

> 1 year voltage-free; thereafter the data of the RTC may possibly be lost

# **5. Chemical resistance**

# **5.1. Resistance of the touch screen**

The active area of the touch screen is resistant to the following chemicals if it is exposed to these for a period of one hour at a temperature of 21°C:

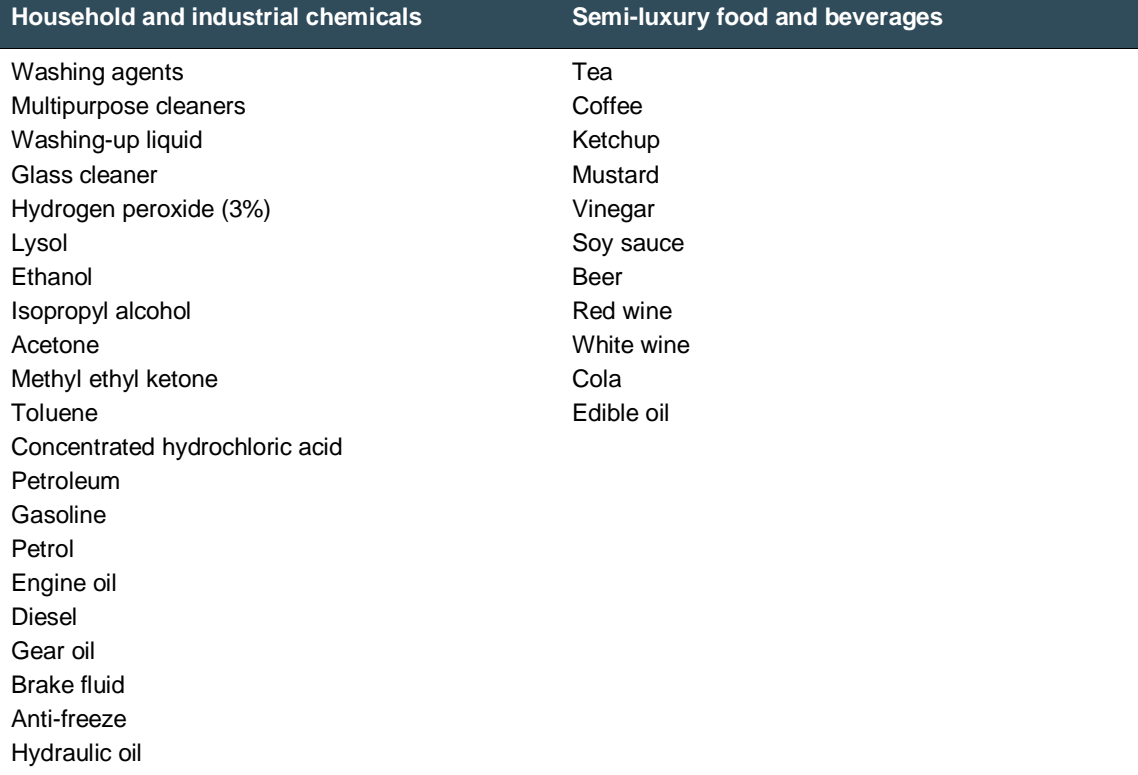

# **5.2. Resistance of the front REFLEX foil towards chemicals**

# **5.2.1. General resistance of the foil**

REFLEX is based on a polyester foil and possesses good resistance to solvents.

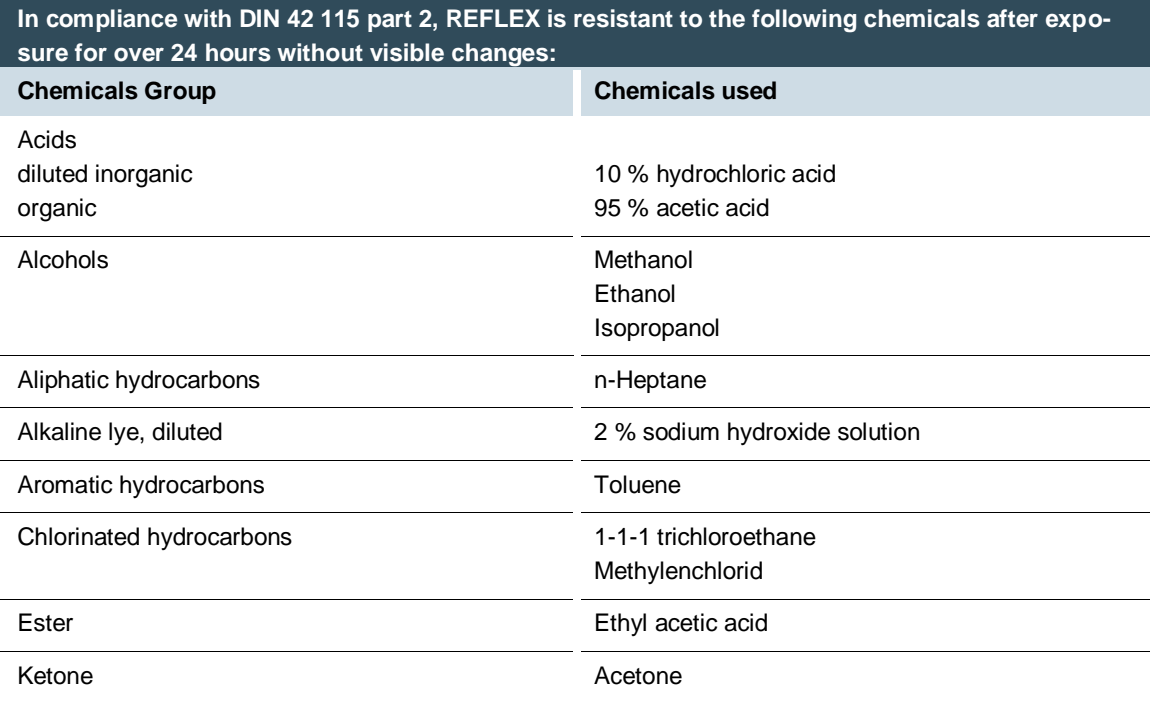

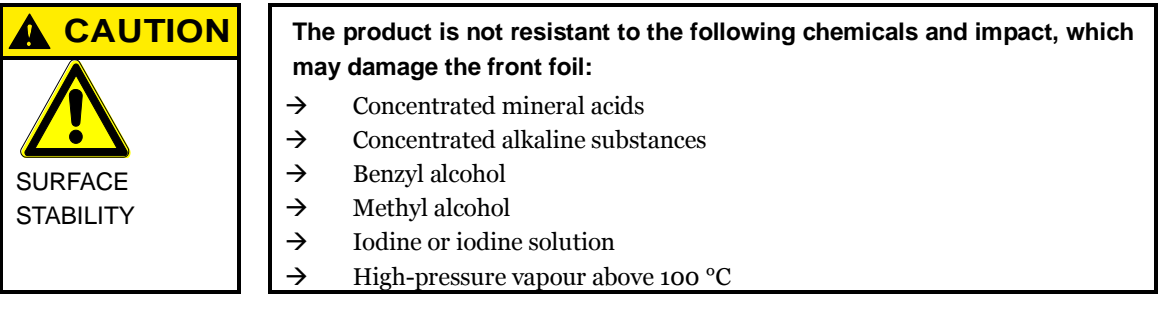

# **5.2.2. Environmental values**

#### **Temperature in use**

REFLEX foils have a specified application range between -40 °C and +80 °C.

#### **Outdoor use**

Like all polyester-based foils, REFLEX is not suitable for long-term exposure to direct sunlight.

# **6. Copyright and software licenses**

The firmware of terminals, controllers with displays and Industrial PCs with displays contains free software. Parts of this software are subject to the following licenses:

- **GPL, refer to GPL license**
- **LGPL, refer to LGPL license**
- **MPL, refer to MPL license**
- **FTL, refer to free-type license (FTL)**

When required, the source code for the free software can be requested from Berghof within three years after delivery at cost price. The exact address for this:

# **Berghof Automationstechnik GmbH Harretstrasse 1 72800 Eningen (Germany)**

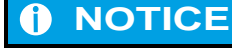

**NOTICE** The licenses used by Berghof are listed in the 'Copyright and software licenses' manual.

Blank page

# **7. Annex**

# **7.1. Environmental Protection**

# **7.1.1. Emission**

When used correctly, our modules do not produce any harmful emissions.

# **7.1.2. Disposal**

At the end of their service life, modules may be returned to the manufacturer against payment of an allinclusive charge to cover costs. The manufacturer will then arrange for the modules to be recycled.

# **7.2. Maintenance/Upkeep**

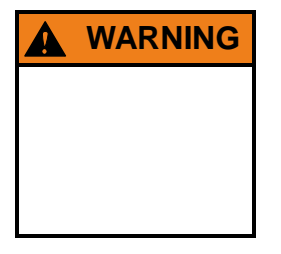

**WARNING Do not insert, apply, detach or touch connections while in operation – risk of destruction or malfunction.**

> Disconnect all incoming power supplies before working on our modules; this also applies to connected peripheral equipment such as externally powered sensors, programming devices, etc. All ventilation openings must always be kept free of any obstruction.

- $\rightarrow$  The modules are maintenance-free when used correctly.
- $\rightarrow$  Clean only with a dry, non-fluffing cloth.
- $\rightarrow$  Do not use detergents!

# **7.3. Repairs/Service**

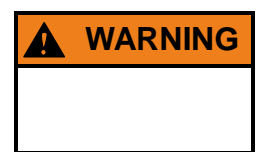

**WARNING** Repair work may only be carried out by the manufacturer or its authorised service engineers.

# **7.3.1. Warranty**

Sold under statutory warranty conditions. Warranty lapses in the event of unauthorised attempts to repair the equipment and/or product, or in the event of any other form of intervention.

# **7.4. Nameplate**

**Nameplate descriptions (example)**

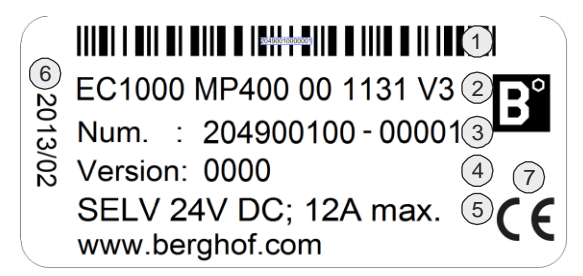

2VF100080DG02.cdr

**Barcode** 1

2

 $(3)$ 

same as identification number.

### **Module type**

plain-text name of module.

# **Identification no.**

is the unique labeling of the module, consists of two elements. **Part no.** (the first nine digits) The designation of this number suffices for ordering a module. The delivery takes place in each current hard- and software version. **Serial no.** (five digits behind the hyphen)

### **Version**

defines the design-level of the module as supplied ex-works.

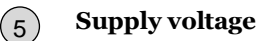

 $(4)$ 

6

# **Production date**

year / calendar week of the production.

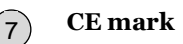

# **NOTICE** The 'Version' (supply version) panel specifies the design-level of the **module as supplied ex-works.** When replacing a module, users, with the CNW (CANtrol Node Wizard) tool, can read off the current software version of the newly supplied module, and then reload their 'own' software version for a particular project if necessary. With the latter in mind, before the download you should always keep a record of the existing software levels in your project documentation (software version, node IDs, baud rate, etc.).

# **7.5. Addresses and Bibliography**

# **7.5.1. Addresses**

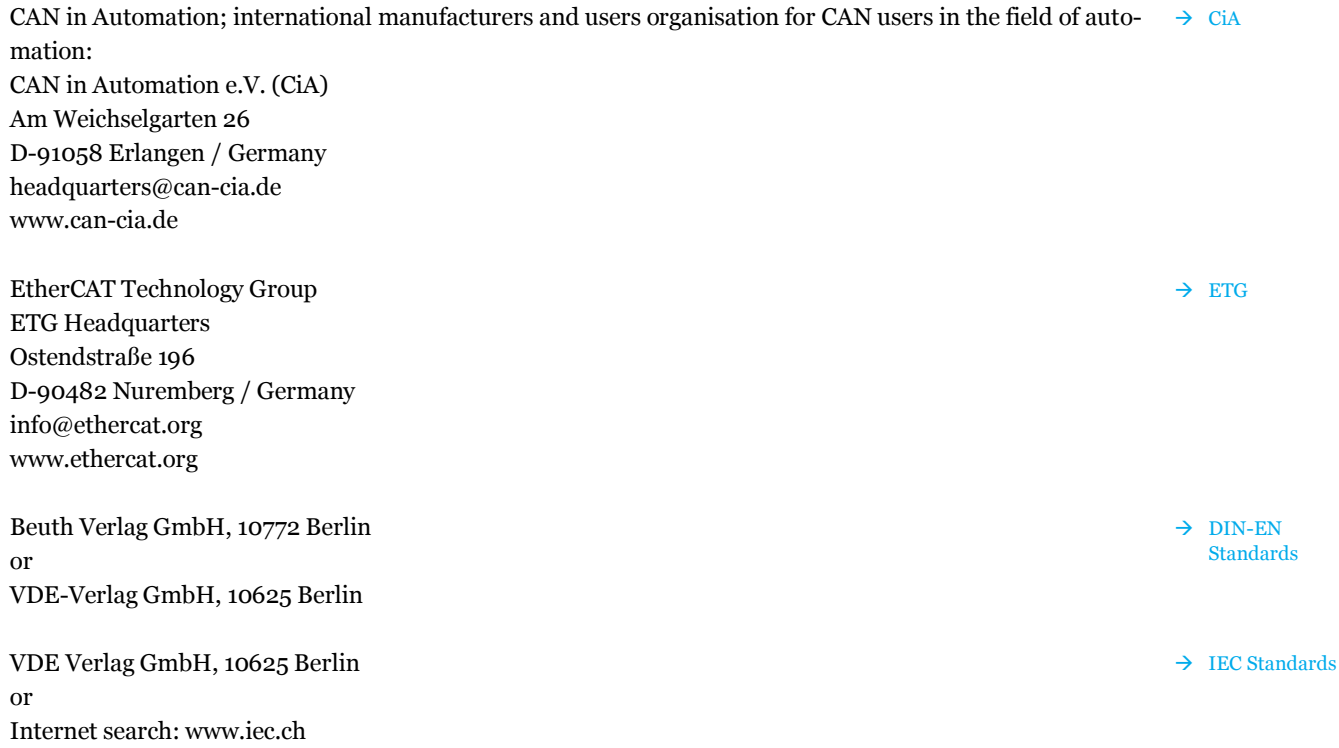

# **7.5.2. Standards/Bibliography**

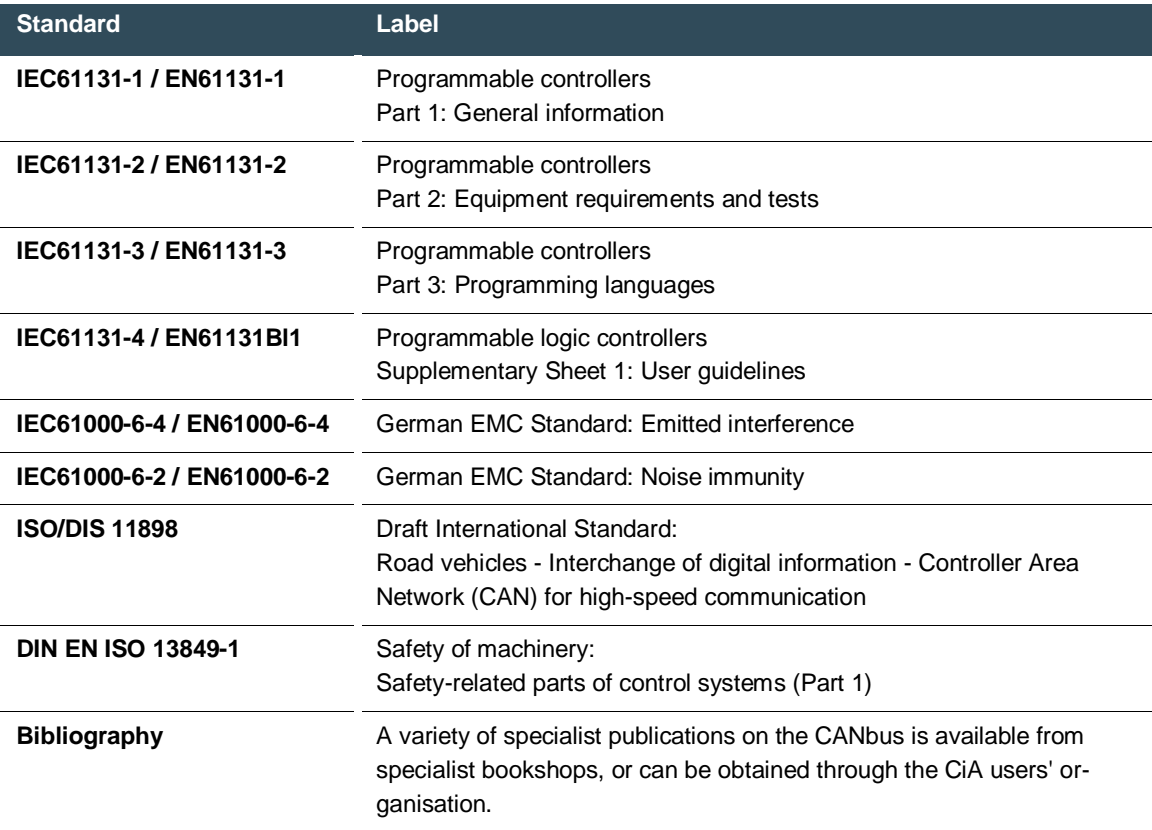

Notice: Our Technical Support team will be glad to provide other literature references on request.